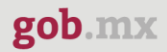

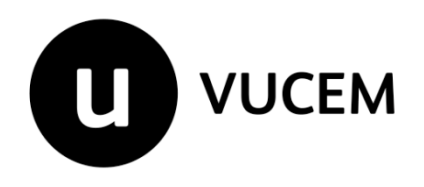

# **Manual de Usuario**

# **Autorización Programa Nuevo Autorización Programa Nuevo Servicio**

Versión: 1 Fecha de publicación: 09-05-2022

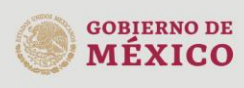

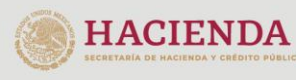

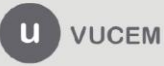

# Contenido

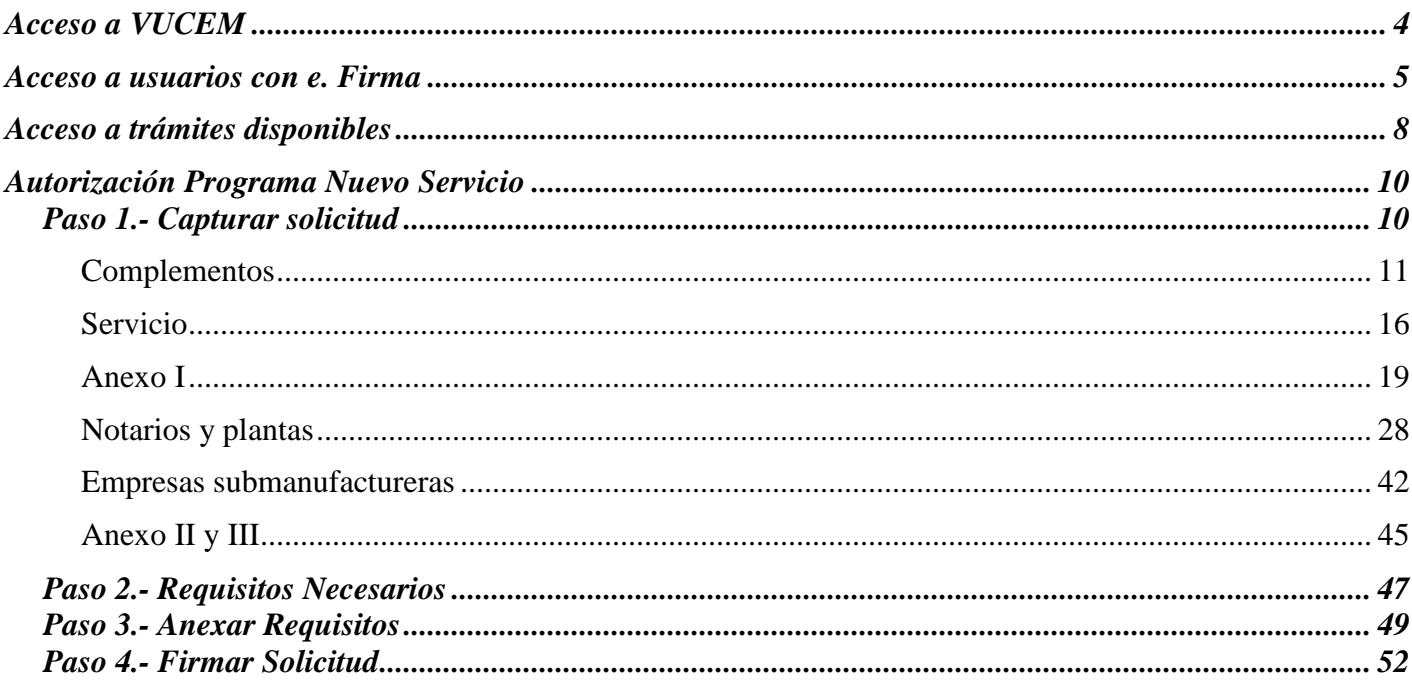

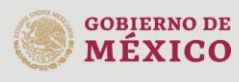

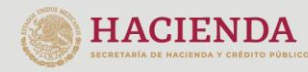

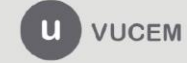

# **Elementos del Sistema**

Para facilitar el uso de la Ventanilla Digital Mexicana de Comercio Exterior (VUCEM o VU), se implementaron una serie de componentes que el usuario debe emplear para su comodidad y fácil navegación:

- Listas desplegables (combos).
- Controles de selección múltiple.
- Controles de selección única.
- Tablas de datos (formularios de captura).
- Botones.
- Mensajes.

# **Forma de acceso al sistema VUCEM**

Para tener acceso al sistema de la VU se deben de cumplir con los siguientes requisitos mínimos instalados en la computadora del usuario:

- Sistema Operativo Windows XP o MAC.
- Conexión a Internet.
- Navegador de Internet preferentemente Mozilla Firefox o Google Chrome en sus últimas versiones.
- Adobe Reader (última versión)

# **Recomendación al usuario para la captura de la solicitud**

- Si el usuario deja inactiva la captura de la solicitud, y después de un tiempo se vuelve a retomar, es posible que se genere un error, por lo que se le recomienda al usuario que mantenga activa la sesión y realice de manera continua la captura de a información. En caso de haber realizado una pausa prolongada, se sugiere cerrar dicha sesión y el explorador para volver a realizar el proceso desde el principio para evitar inconsistencias.
- La sesión tiene una duración de 30 minutos, cuando la sesión quede inactiva durante este tiempo se debe salir de la página, limpiar cookies, e iniciar sesión nuevamente.

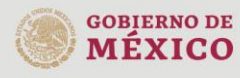

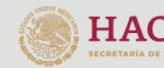

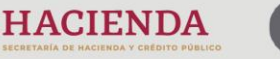

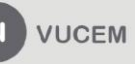

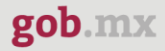

# <span id="page-3-0"></span>**Acceso a VUCEM**

Se debe ingresar a la VUCEM a través de la siguiente dirección Web:

<https://www.ventanillaunica.gob.mx/vucem/index.htm>

Se despliega la página principal de la **VUCEM**, en la cual se deberá colocarse en la opción de Ventanilla Única, y posteriormente dar clic en **Ingreso Solicitante** 

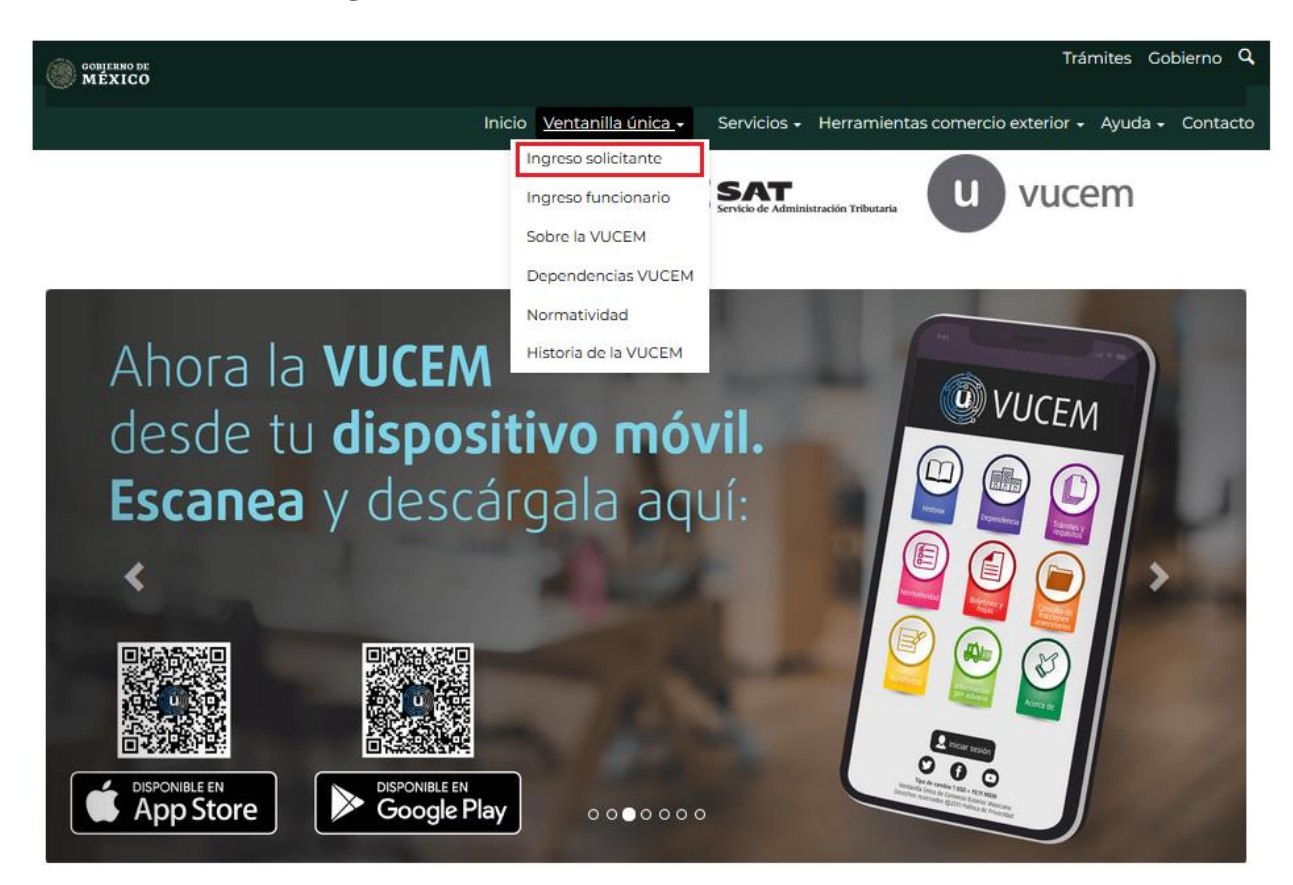

Para hacer uso del sistema el usuario puede ingresar de acuerdo con los siguientes criterios:

Usuarios con e. Firma:

Los usuarios con FIEL son aquellas personas físicas o morales que cuentan con Llave Privada y Certificado.

Usuarios sin e. Firma:

Los usuarios sin e. Firma son aquellos que no cuentan con Llave Privada ni Certificado, es decir, sin e. Firma, por lo que son registrados en el sistema de la VU por medio de su Clave Única de Registro de Población (CURP) o bien son ciudadanos extranjeros.

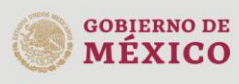

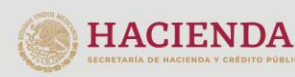

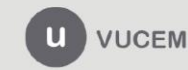

# <span id="page-4-0"></span>**Acceso a usuarios con e. Firma**

Una vez dado clic en la opción **Ingreso Solicitante** deberá de ingresar los siguientes datos:

- Certificado (cer)\*
- Clave Privada (key)\*
- Contraseña de la Clave Privada

# Ingreso a VUCEM

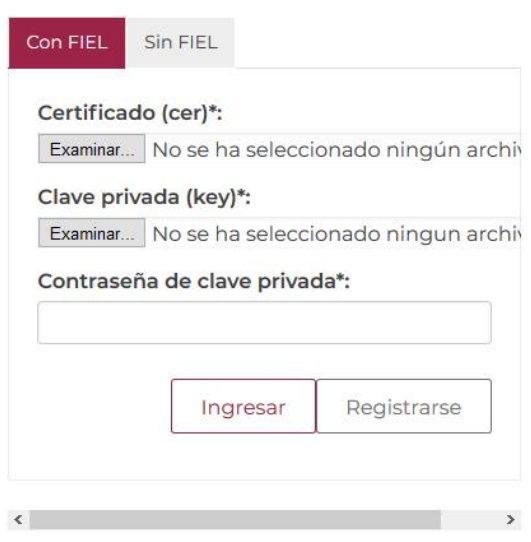

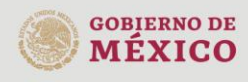

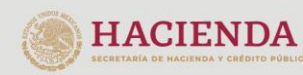

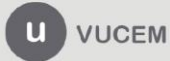

Para ingresar el Certificado (.cer), deberá presionar **Examinar** y se mostrará una ventana como la siguiente donde se deberá localizar el archivo (.cer) y después se deberá presionar abrir:

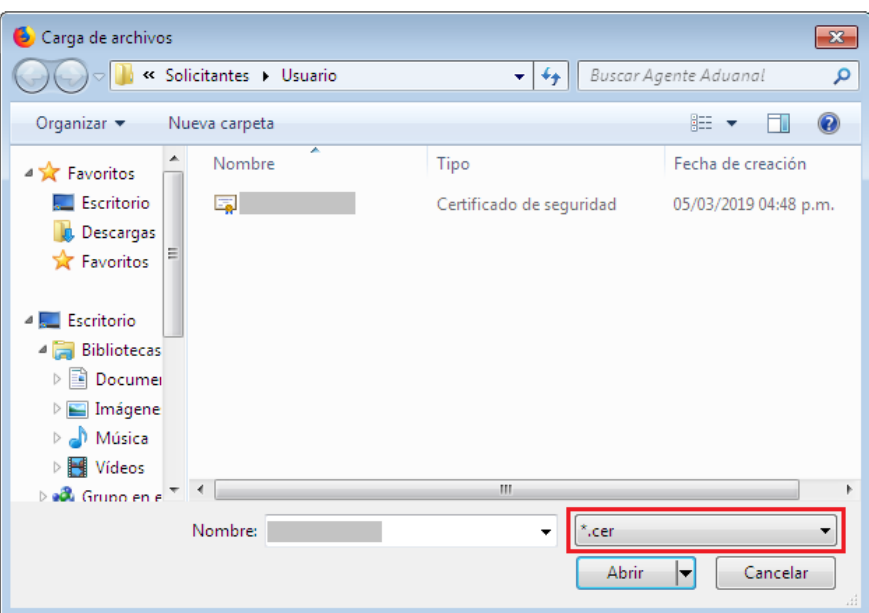

Para ingresar el Certificado (.key), deberá presionar **Examinar** y se mostrará una ventana como la siguiente donde se deberá localizar el archivo (.key) y después se deberá presionar abrir:

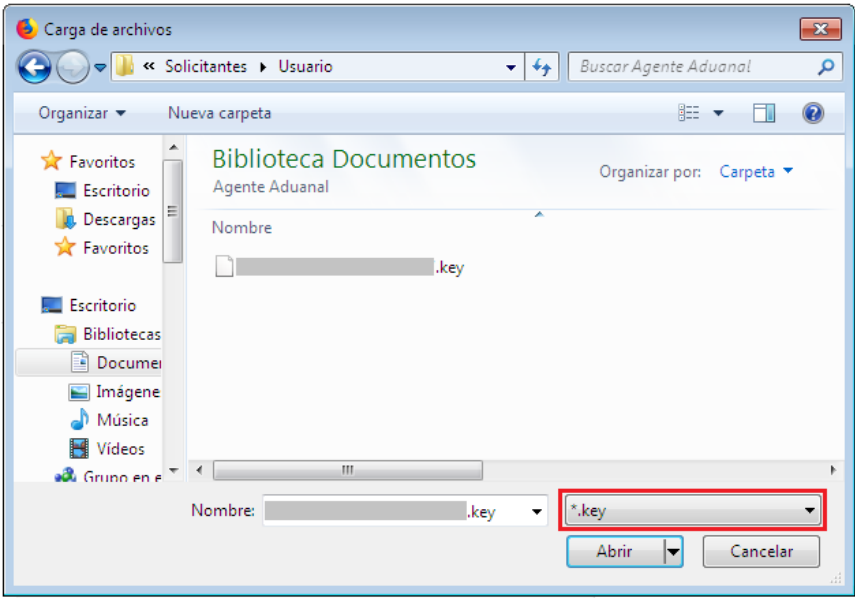

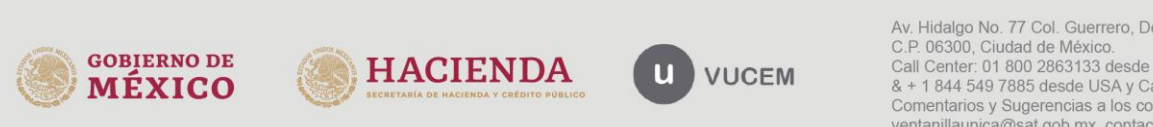

Una vez que los datos ingresados no contienen incongruencias entre sí, es decir, que sean correctos, el usuario deberá presionar el botón ingresar.

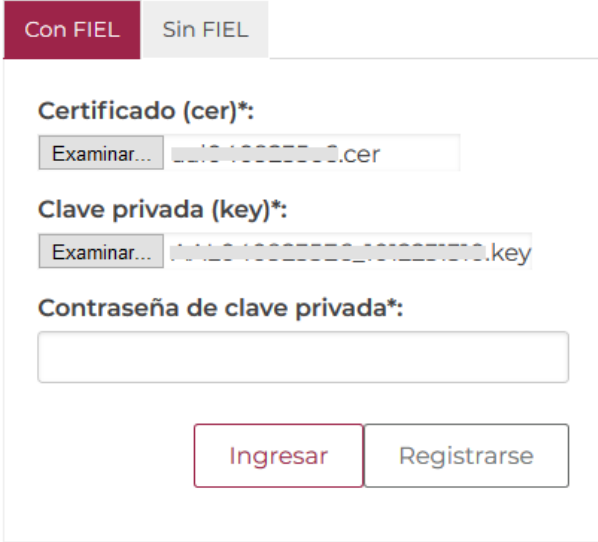

Se mostrará la siguiente ventana en la que deberá elegir un rol y después dar clic en **Aceptar**.

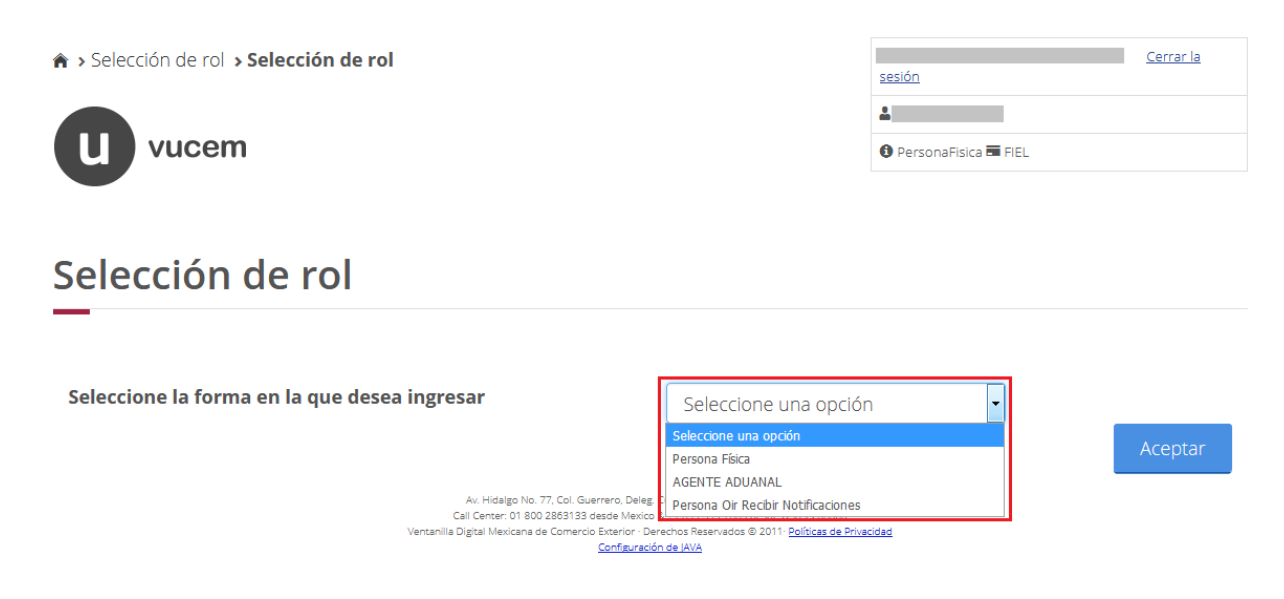

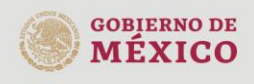

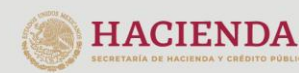

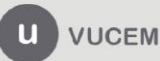

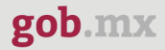

## <span id="page-7-0"></span>**Acceso a trámites disponibles**

**GOBIERNO DE** 

**MÉXICO** 

Para iniciar con el trámite de **Autorización Programa Nuevo** es necesario dar clic sobre el menú de **Trámites** y posteriormente seleccionar la opción de **Solicitudes Nuevas**.

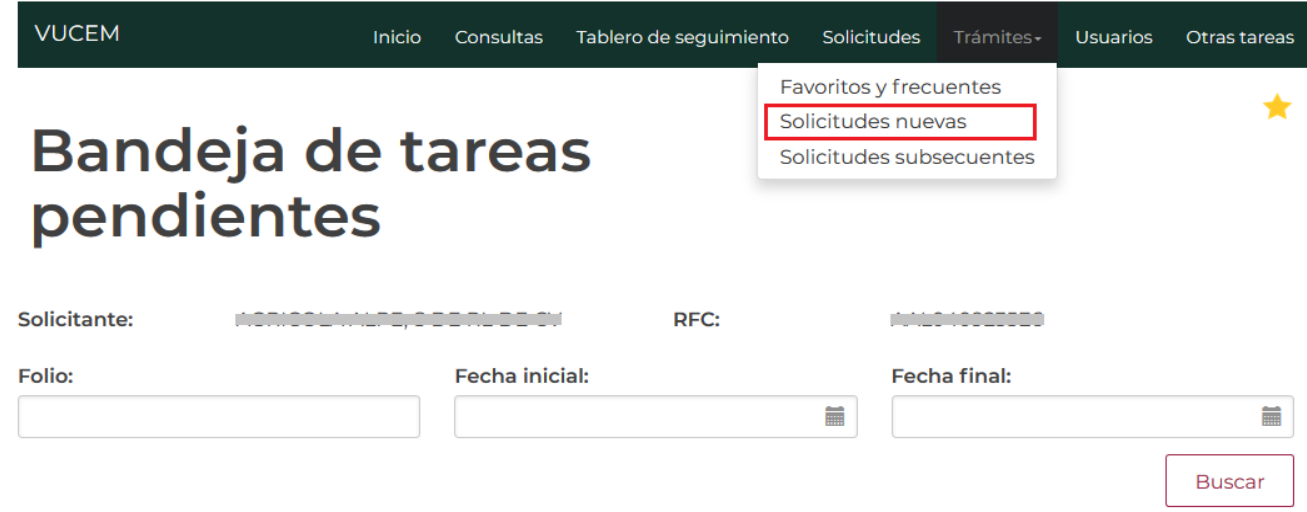

Posteriormente se deberá seleccionar la dependencia de la cual se va a realizar el trámite, en este caso se deberá seleccionar la dependencia de **"Economía"**

# **Trámites disponibles** Por favor elija la dependencia de la cual desea realizar su trámite. **MEDIO HACIENDA ECONOMÍA AMBIENTE COFEPRIS** 6 **SEDENA** ∰ାNAH PROFEPA **MINBAL AGRICULTURA SENER** AMEC AFÉ Av. Hidalgo No. 77 Col. Guerrero, Del. Cuauhtémoc, C.P. 06300, Ciudad de México.<br>Call Center: 01 800 2863133 desde México

 $\mathbf{u}$ 

**VUCEM** 

& + 1 844 549 7885 desde USA y Canadá

Comentarios y Sugerencias a los correos:

ventanillaunica@sat.gob.mx, contactovucem@sat.gob.mx

**HACIENDA** 

Se mostrará un menú desplegable en el cual se debe dar clic en el signo **(+)** de lado derecho de IMMEX y se deberá dar clic en las siguientes opciones para ingresar al trámite deseado:

- Autorización Programa Nuevo
	- o Autorización Programa Nuevo Servicio

# **SE**

Por favor elija el trámite que desea realizar.

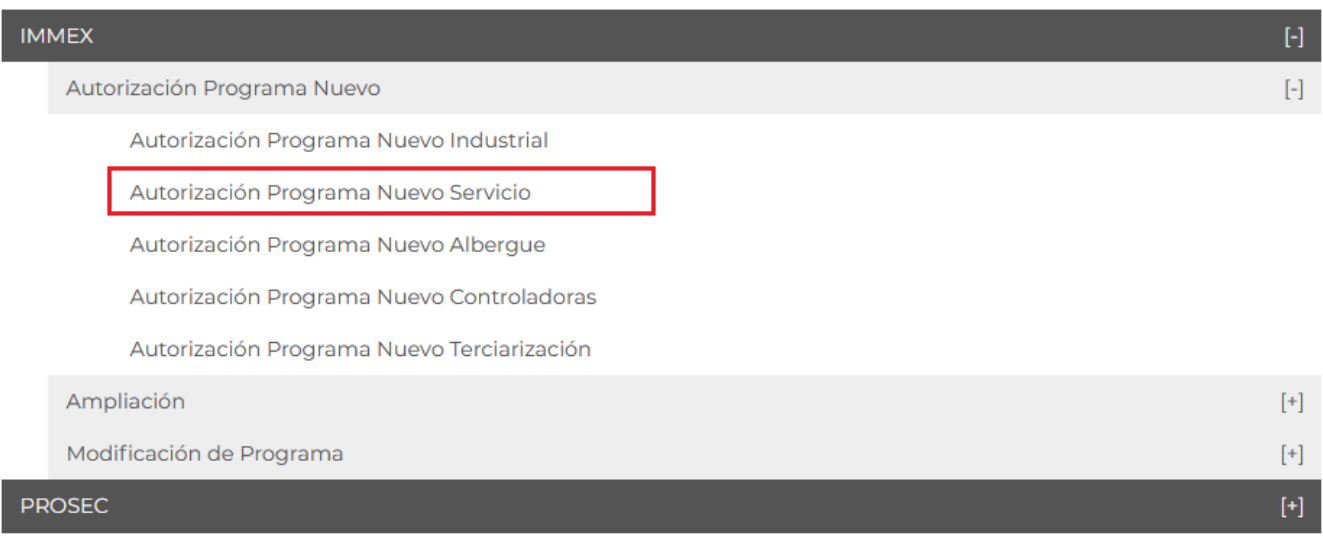

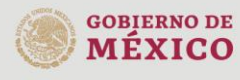

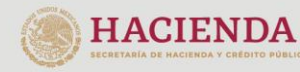

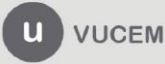

# <span id="page-9-0"></span>**Autorización Programa Nuevo Servicio**

# <span id="page-9-1"></span>*Paso 1.- Capturar solicitud*

Una vez que ingresó al trámite, se mostrará la información del solicitante previamente cargado, la cual, no puede ser modificada.

Para poder empezar a capturar la solicitud deberá seleccionar la pestaña de *"Complementos"*.

# Registro de solicitud IMMEX modalidad servicios

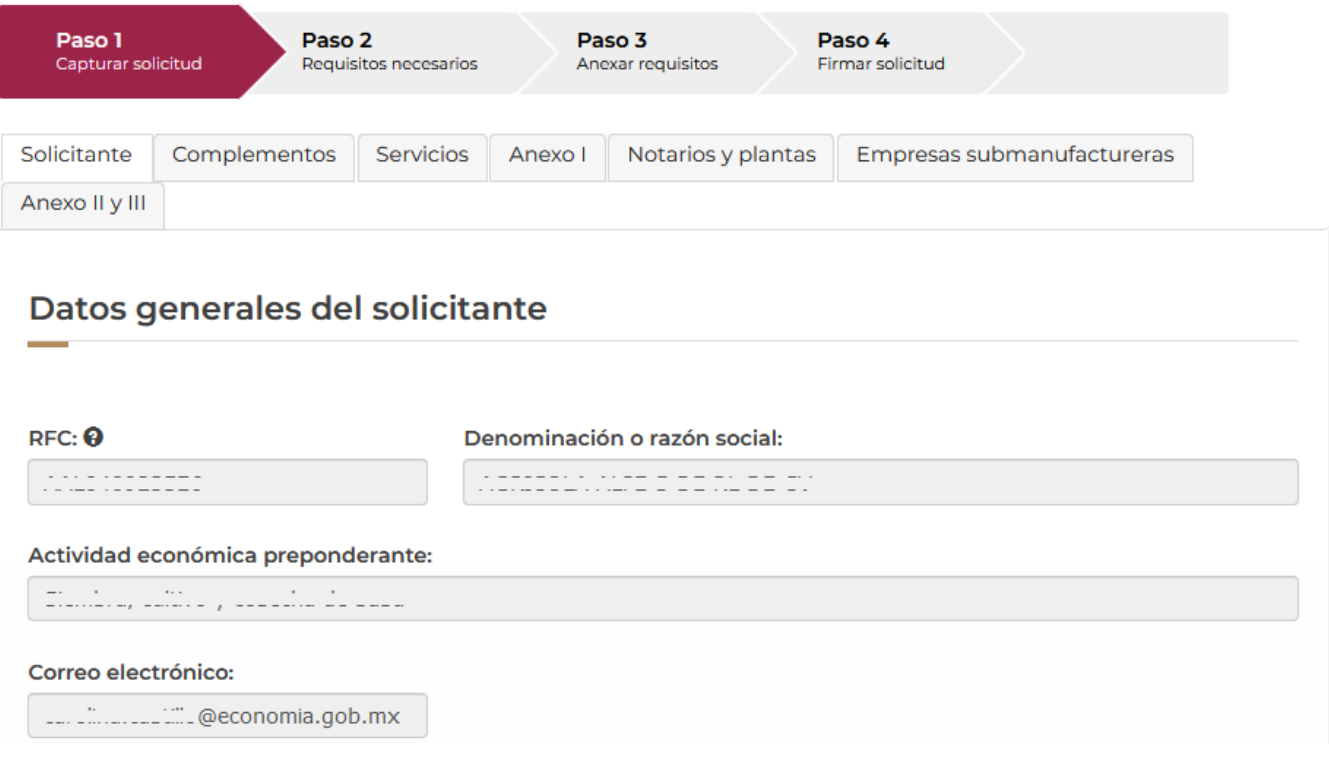

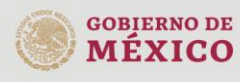

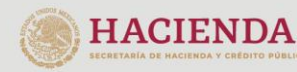

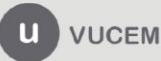

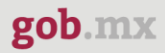

# <span id="page-10-0"></span>*Complementos*

Una vez ingresado a la pestaña de los complementos, se visualizará la pantalla donde se mostrarán los datos de la solicitud que se va a generar y tendrá que capturar los datos generales que se le solicitan.

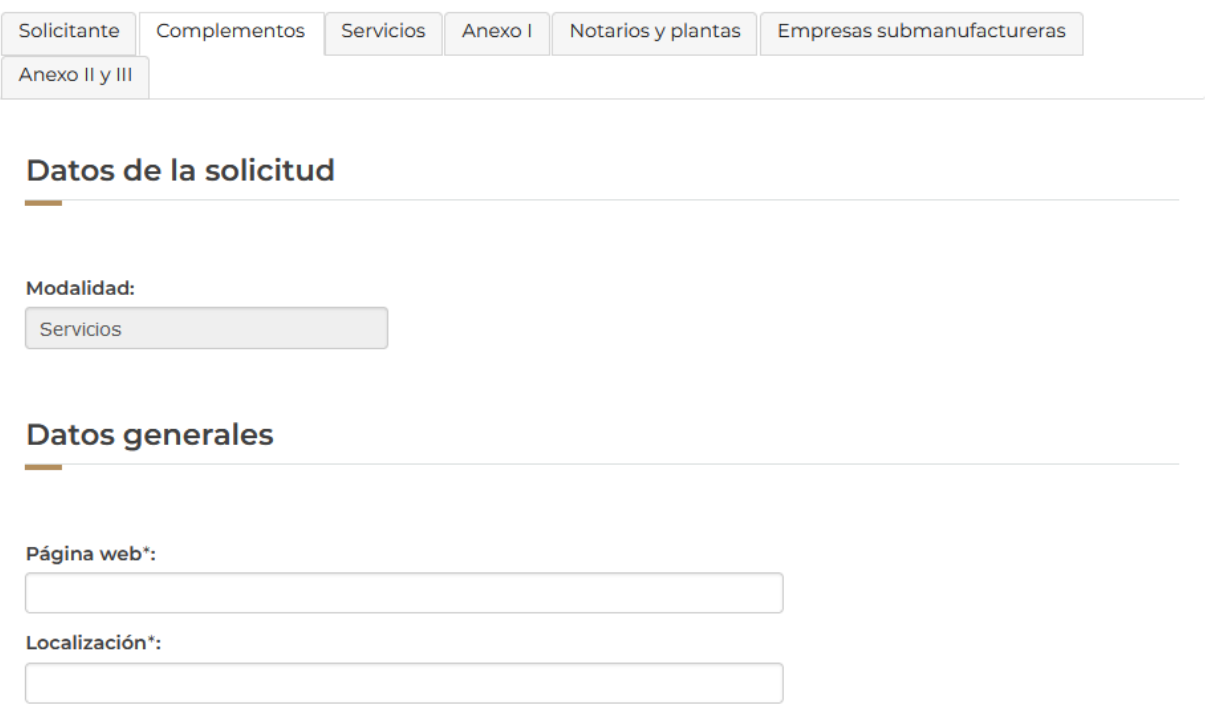

Posteriormente deberá seleccionar la fecha de expedición desplegando el calendario y después el recuadro del compromiso de ventas anuales.

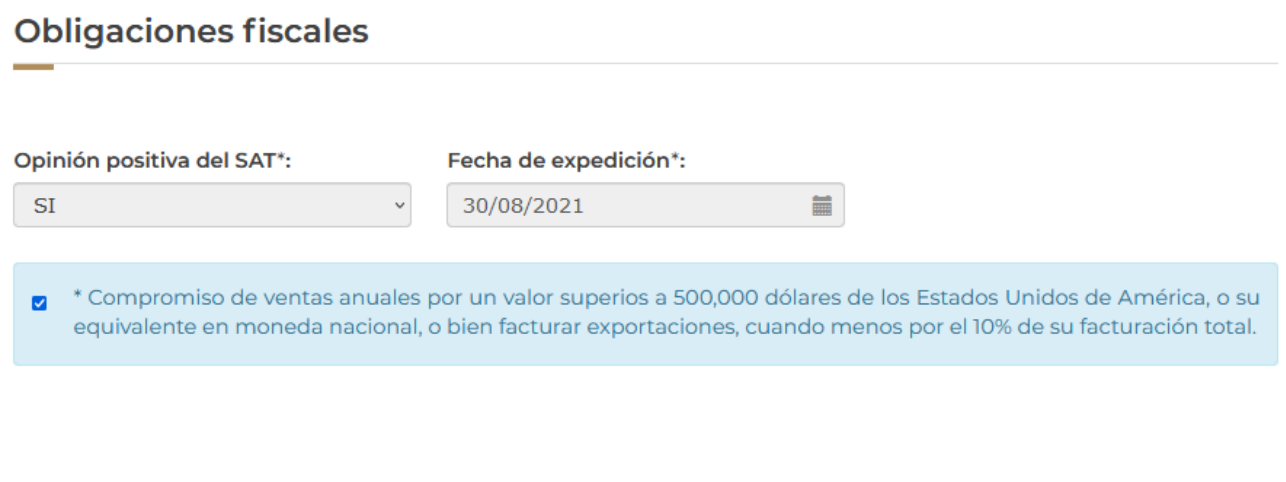

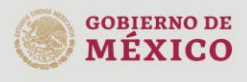

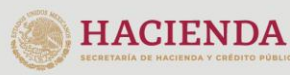

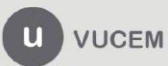

Se le pedirá al usuario que capture los datos fedatarios de las sociedades que tiene relacionadas, así como también la fecha de emisión del acta generada con el calendario desplegable.

Datos federatario(s) Constitución y modificaciones de la sociedad

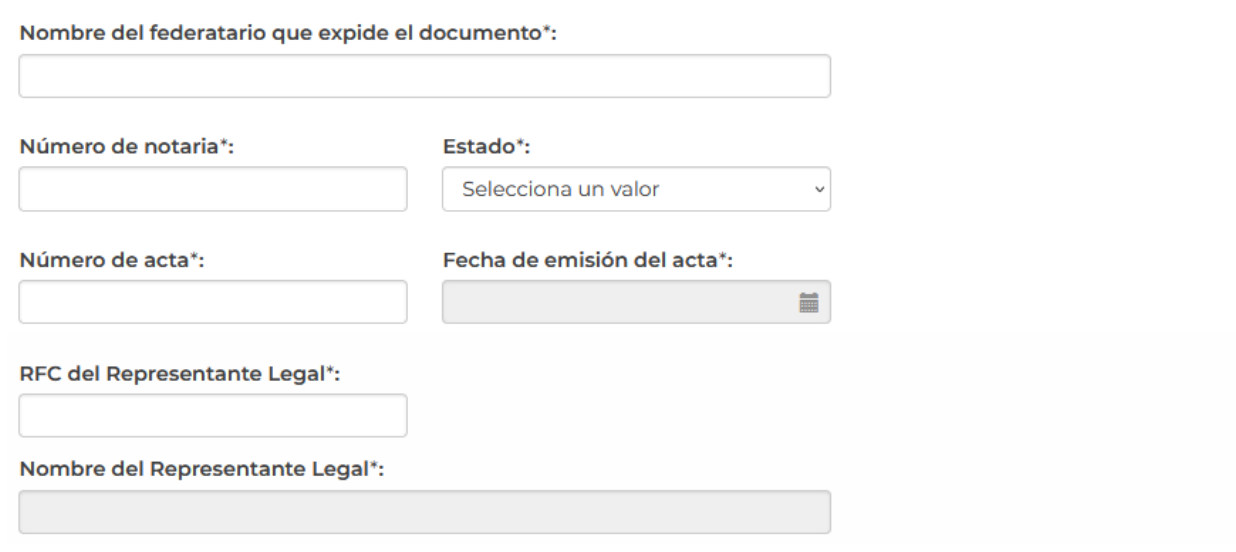

En los datos generales de los socios accionistas el usuario podrá seleccionar si el socio es de nacionalidad mexicana y si es un tipo de persona física o moral.

En caso de que el socio sea mexicano, el sistema le solicitará que capture su RFC y posteriormente se dará clic en **"Agregar".**

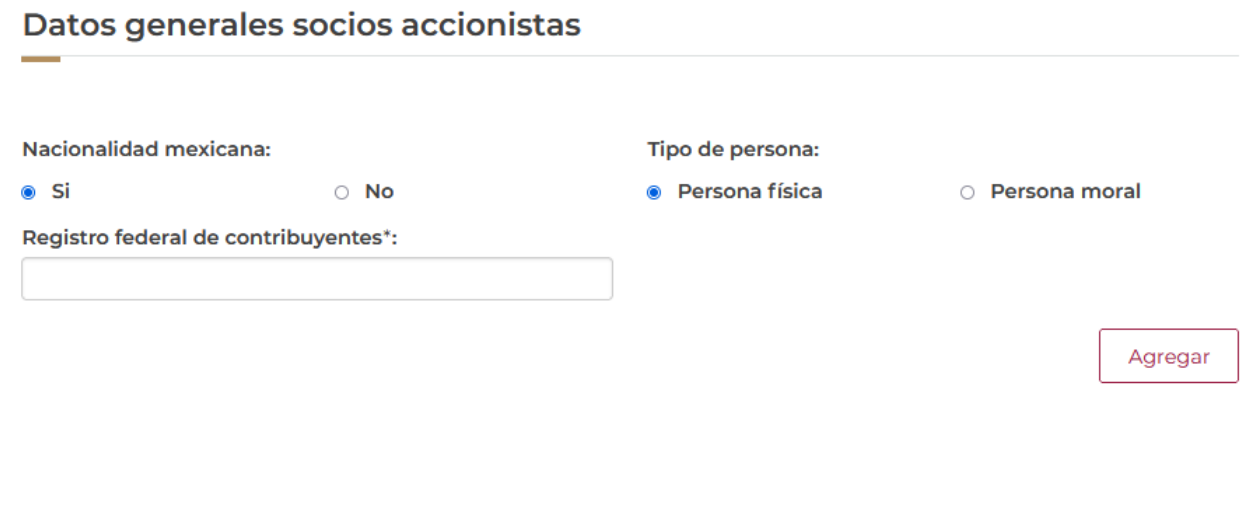

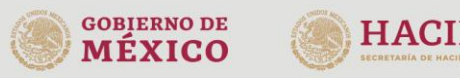

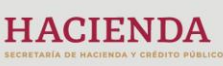

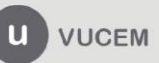

Una vez que el sistema valido los datos capturados, la información del socio se visualizará como en el siguiente recuadro o bien si el usuario ya cuenta con un socio igual se mostrará la información de este.

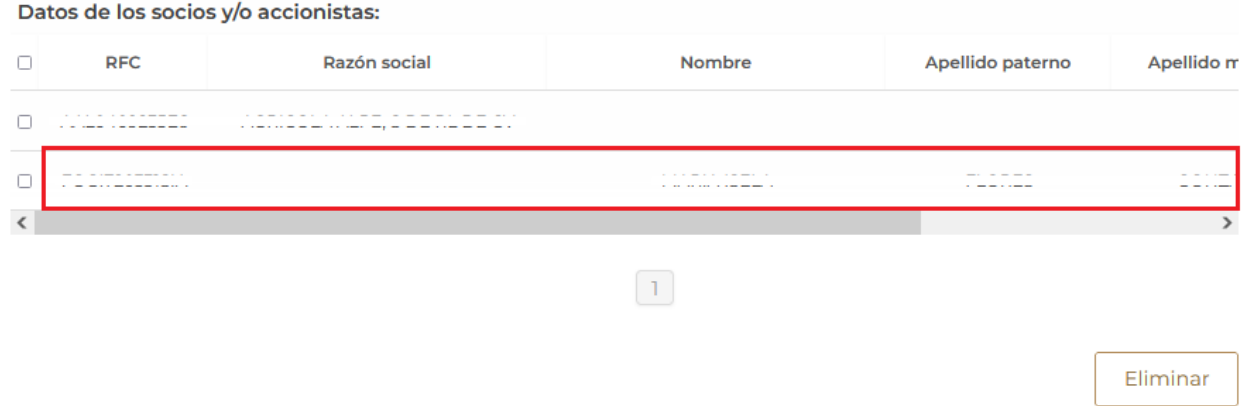

En caso de que el socio no sea de nacionalidad mexicana y sea una persona física, el sistema le pedirá que capture los siguientes datos (nombre, apellido paterno, país, código postal, estado, correo electrónico y TAX ID) para posteriormente dar clic en **"Agregar"**

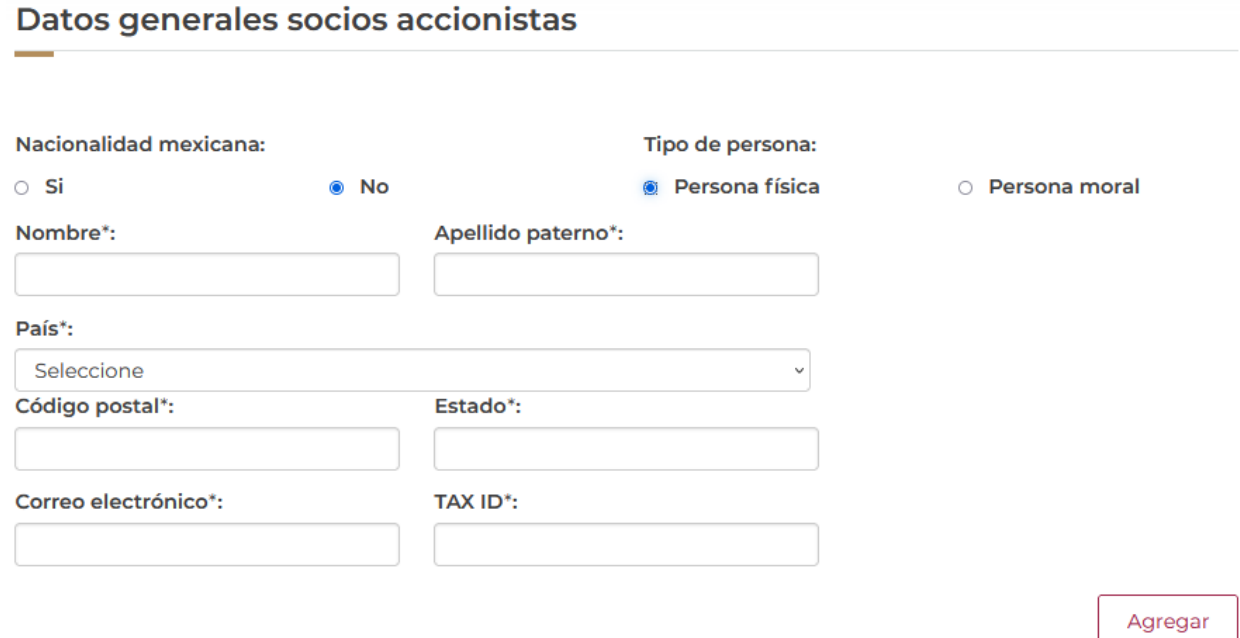

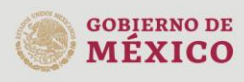

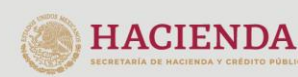

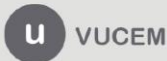

Una vez que los datos fueron capturados correctamente, se visualizará la información del socio en el recuadro de accionistas extranjeros o bien si ya tiene uno previamente cargado este igual se mostrará en el recuadro.

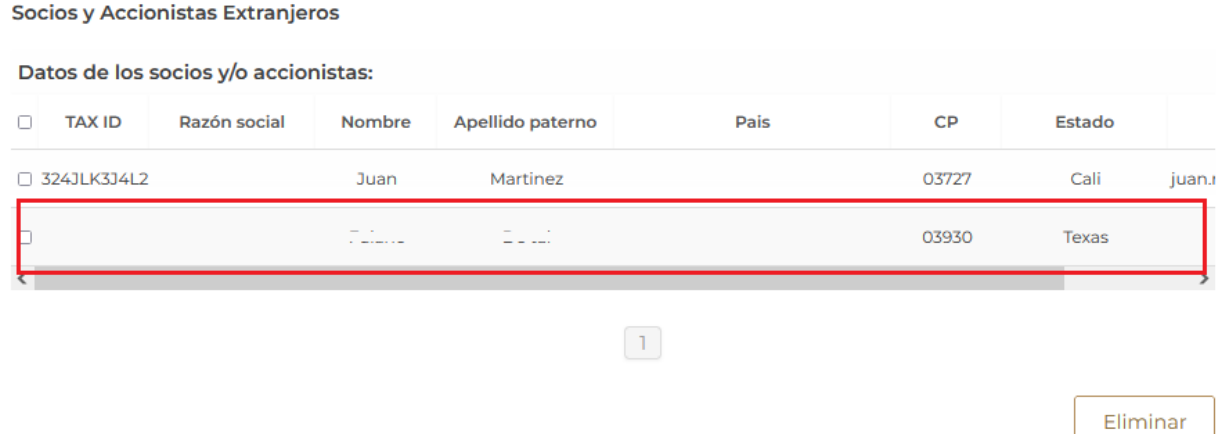

O bien si el socio es extranjero y el tipo de persona es moral, deberá capturar los siguientes datos del socio (TAX ID, denominación o razón social, país, código postal, estado y correo electrónico) para posteriormente dar clic en agregar.

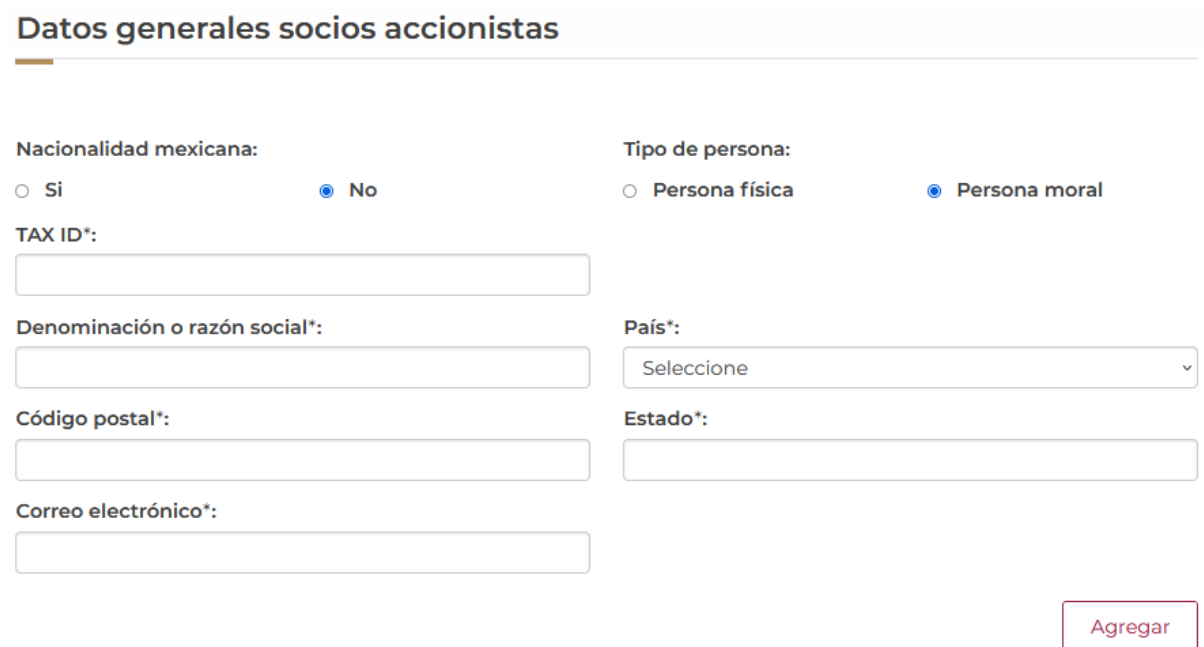

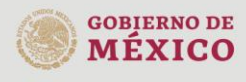

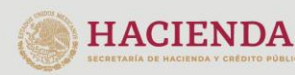

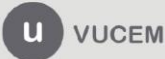

Una vez que se capturaron los datos del accionista como persona moral, se mostrará la información en el recuadro de los accionistas extranjeros.

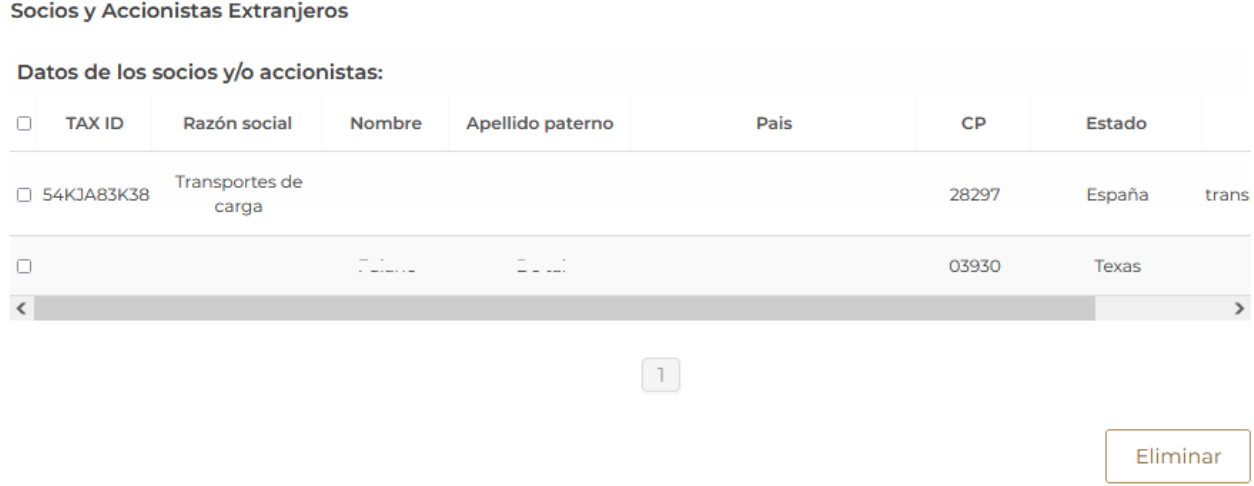

En caso de contar con los datos de la certificación ante el SAT, los datos se visualizarán en el recuadro, así como la fecha de inicio y vigencia de la certificación.

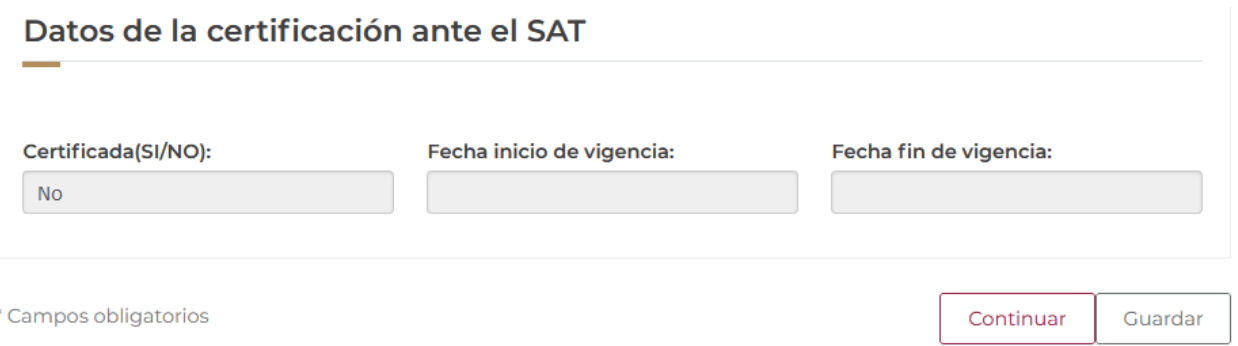

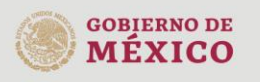

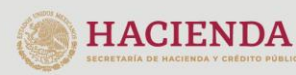

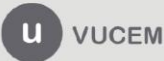

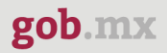

## <span id="page-15-0"></span>*Servicio*

Una vez ingresado a la pestaña de servicios, deberá seleccionar el servicio IMMEX con el que cuenta, para esto tendrá que desplegar el listado, seleccionar el que corresponda y dar clic en **"Agregar".**

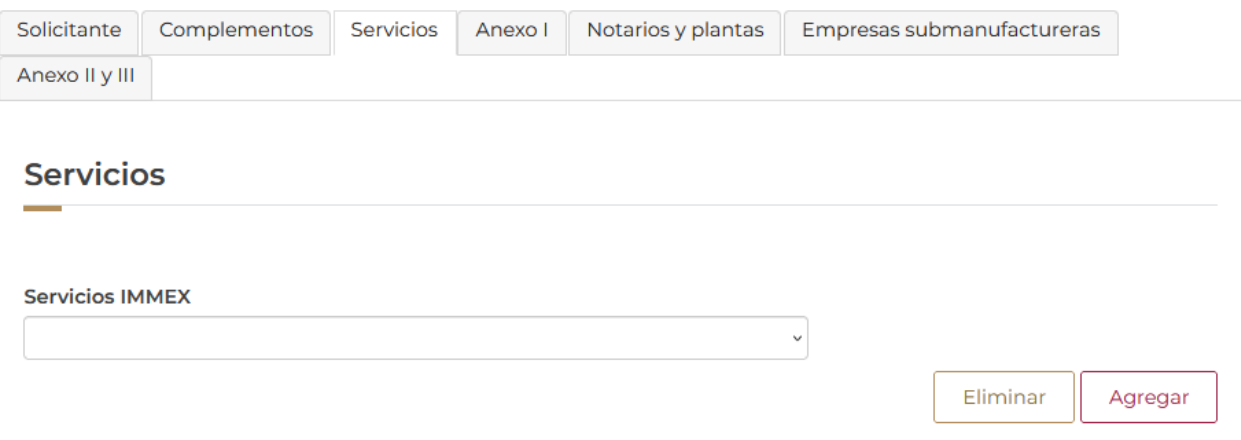

Cuando se hayan seleccionado los servicios IMMEX correspondientes, se podrá visualizar la información de estos como en el siguiente recuadro.

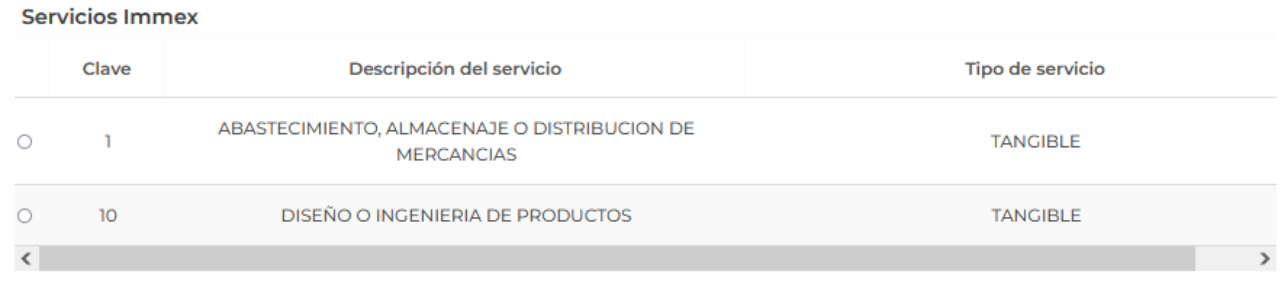

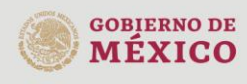

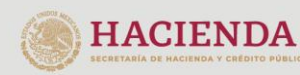

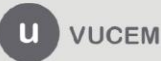

Posteriormente deberá capturar las empresas a las que se les otorgará dicho servicio, para esto capturará el RFC, numero de programa IMMEX y año del programa, junto con esta información tendrá que seleccionar uno de los servicios seleccionados anteriormente y dar clic en "Agregar".

# Empresas (Nacionales) a las que se les otorgaran servicios

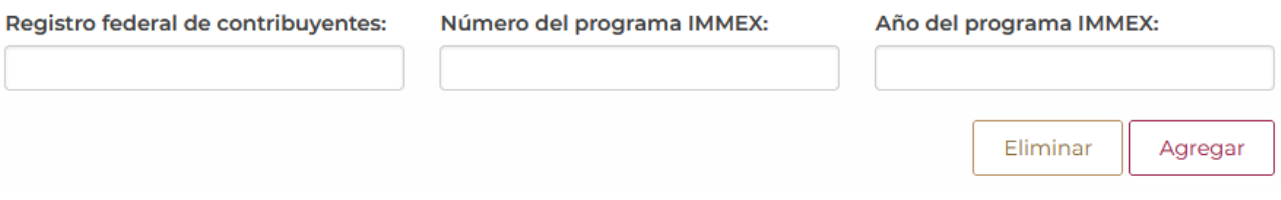

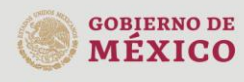

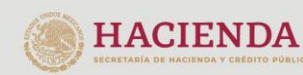

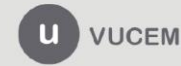

O bien si el servicio cuenta con una empresa extranjera, tendrá que capturar los siguientes datos, seleccionar el servicio IMMEX con el que se relaciona la empresa y dar clic en **"Agregar".**

# **Empresas extranjeras**

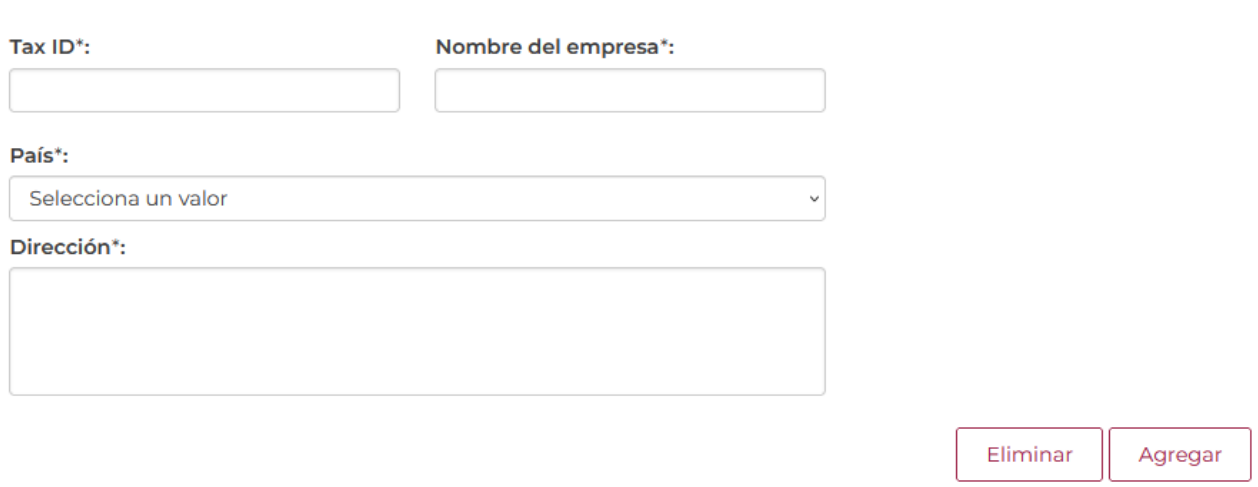

Si los datos capturados son correctos, se podrá visualizar la información del servicio, así como la información de la empresa como se muestra en la siguiente imagen.

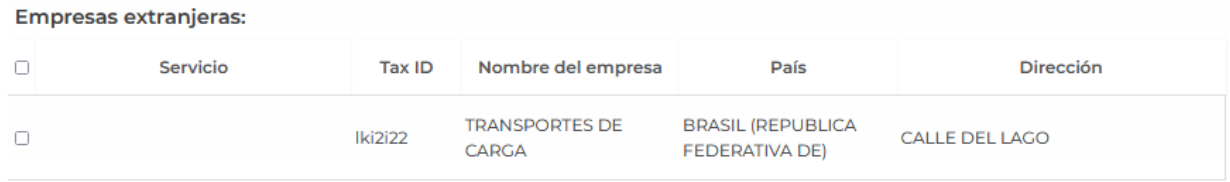

 $\begin{pmatrix} 1 \end{pmatrix}$ 

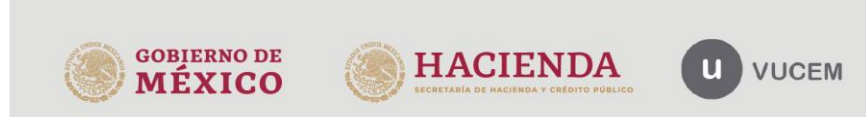

# <span id="page-18-0"></span>*Anexo I*

Una vez ingresado a la pestaña del Anexo, el sistema le pedirá que capture los datos de la fracción arancelaria y una breve descripción del producto, posteriormente tendrá que dar clic en **"Agregar".** 

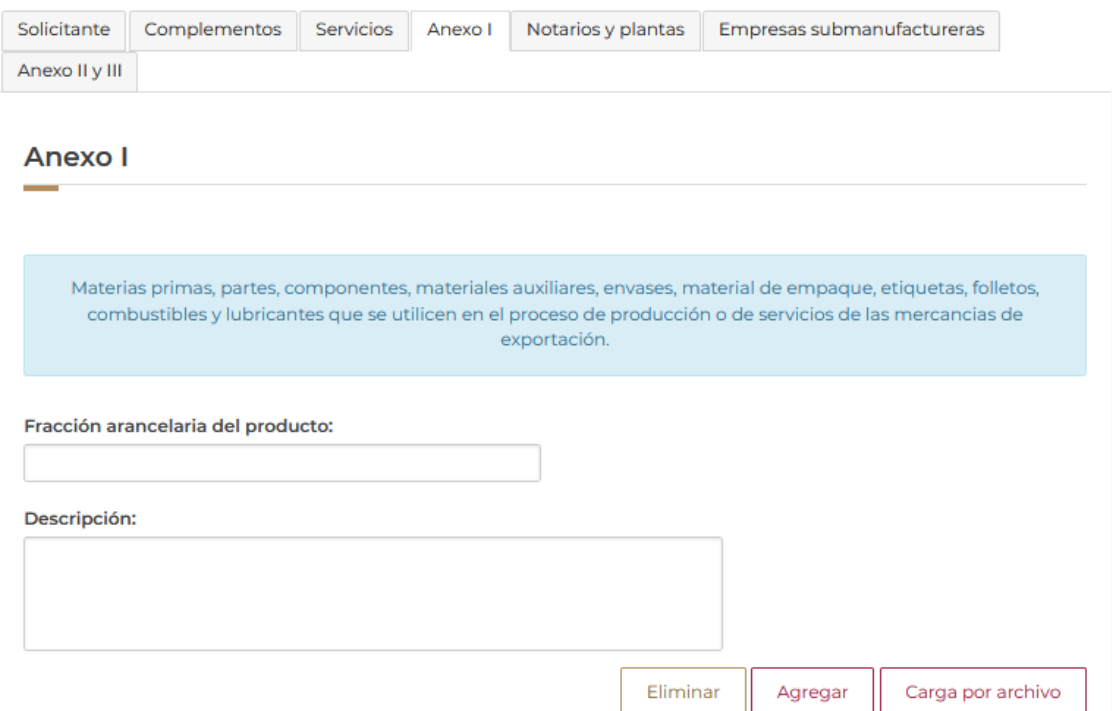

Una vez que la fracción sea capturada correctamente, se visualizará la información en el recuadro de las fracciones o bien si lo desea podrá complementa la información de la fracción con los siguientes botones.

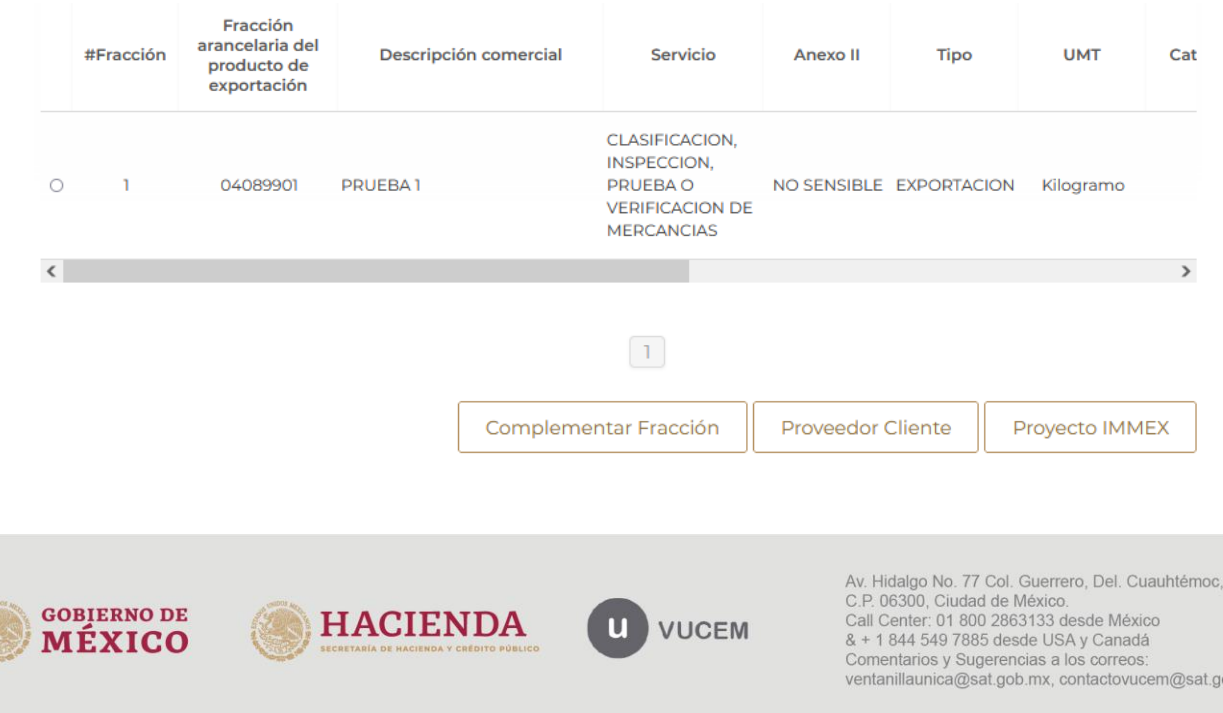

 $bmx$ 

En caso de seleccionar el botón de complementar fracción, se visualizará la siguiente pantalla donde se pedirá que capture la categoría de la mercancía, así como también los valores en moneda nacional y el volumen de la producción.

Cuando todos los datos de la fracción sean capturados el sistema validará la información y podrá dar clic en **"Guardar"** para anexar los datos capturados a la información.

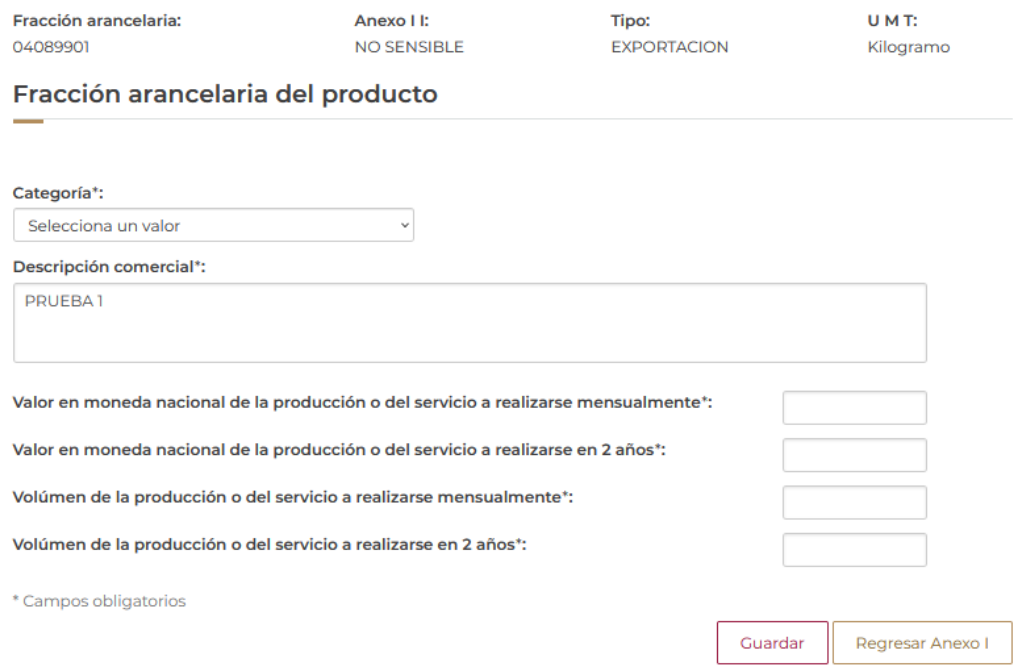

Una vez que los datos se guardaron correctamente la información se visualizará en el recuadro de la fracción como se muestra a continuación, las fracciones podrán contar con 2 categorías, en caso de que sea producto terminado se podrá ingresar la información para Proyecto IMMEX.

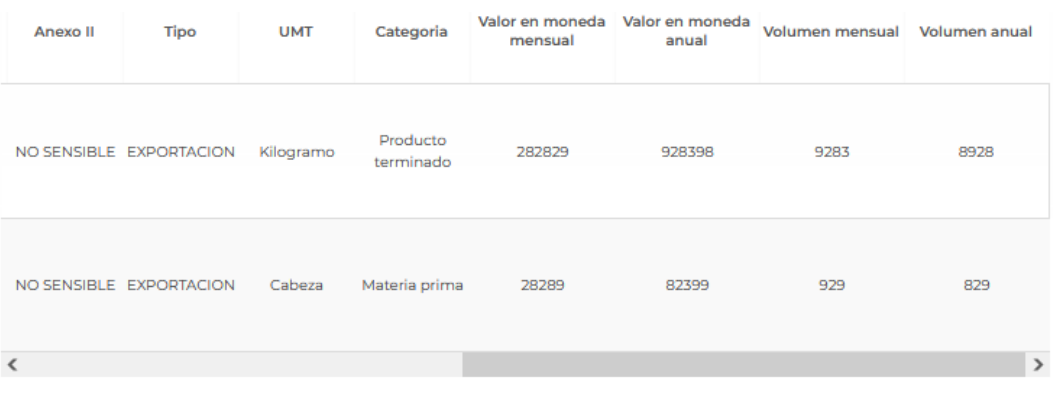

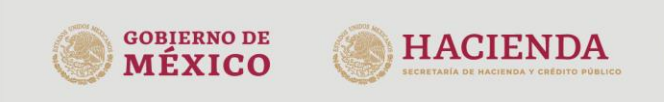

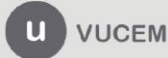

En caso de que se dé clic en el botón de Proveedor/Cliente, se le pedirá al usuario que captura el país de destino de dicho proveedor, así como también su RFC/TAX ID y su razón social.

El sistema validará que la información sea correcta y se dará clic en **"Agregar"** para guardar los datos.

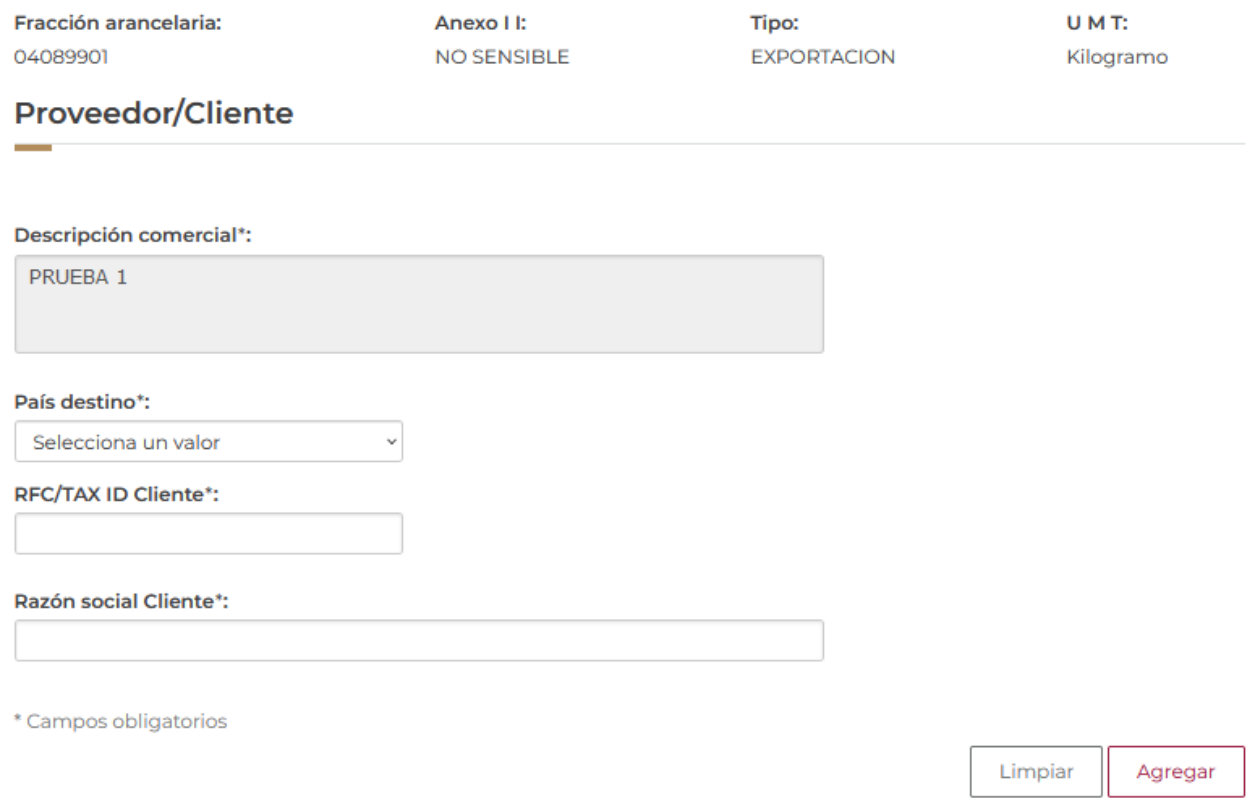

Una vez que los datos se agregaron, se visualizará la información del cliente como se muestra a continuación

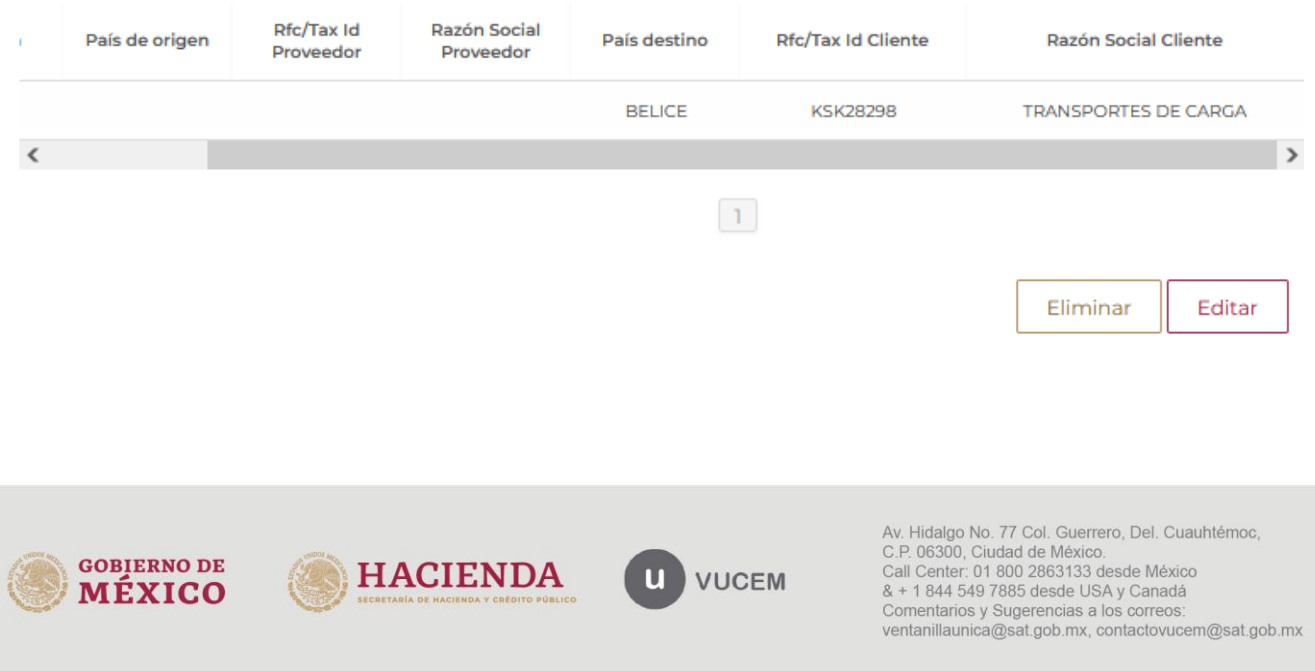

# *Nota: para capturar el proyecto IMMEX la fracción deberá ser un producto terminado en el apartado de la categoría.*

Una vez que se haya ingresado al botón de Proyecto IMMEX, deberá capturar los datos siguientes datos para que el sistema pueda validar a la información y poder agregarlos a la fracción seleccionada.

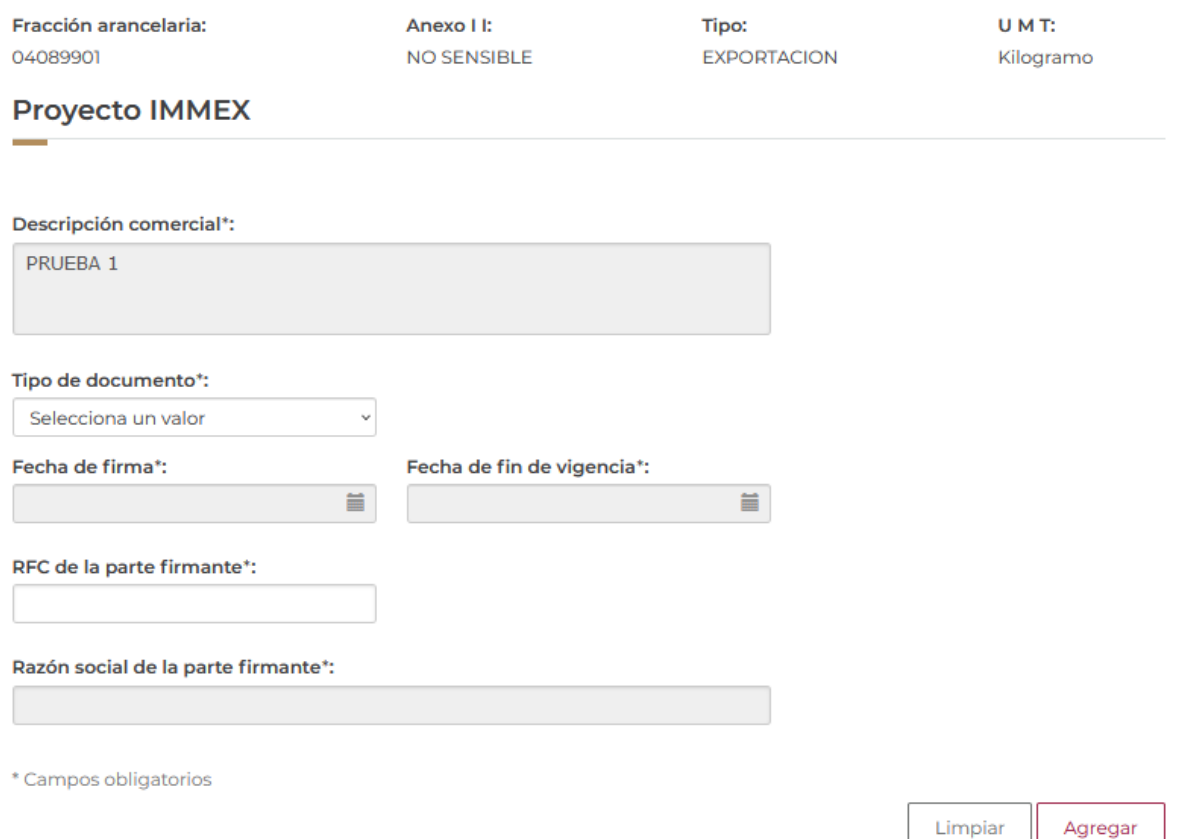

Para el caso del tipo de documento, deberá desplegar el listado y seleccionar cuál de ellos se solicitara para dicha fracción.

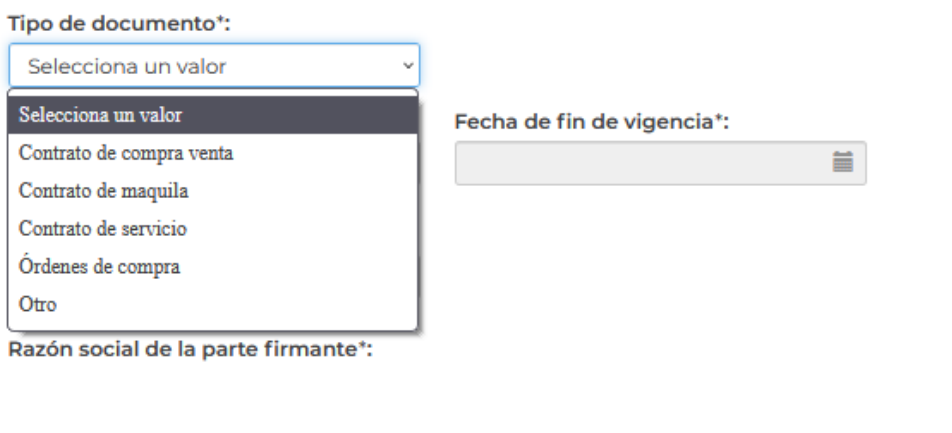

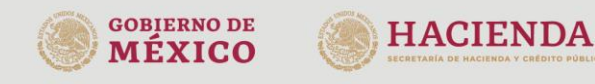

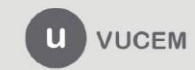

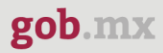

En caso de seleccionar otro tipo de documento, el sistema le solicitará que capture el nombre de dicho documento que se solicitará para la fracción.

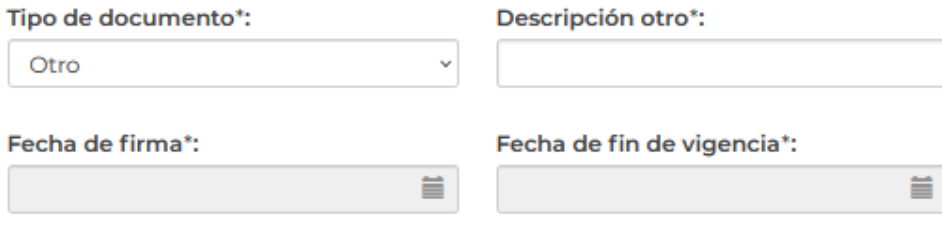

Una vez que los datos del Proyecto IMMEX fueron capturados correctamente, la información de este se podrá visualizar en el recuadro y se tendrá que regresar a la pestaña de Anexo I dando clic en el botón correspondiente.

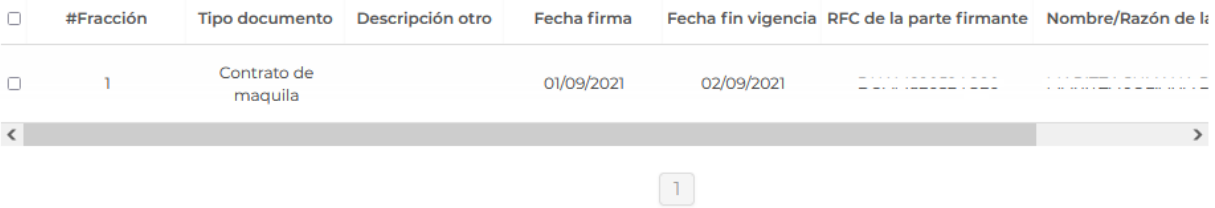

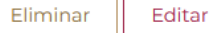

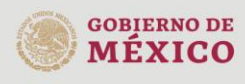

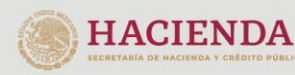

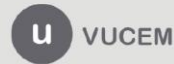

También podrá cargar las fracciones por un archivo, para esto tendrá que dar clic en el botón **"Carga por archivo".**

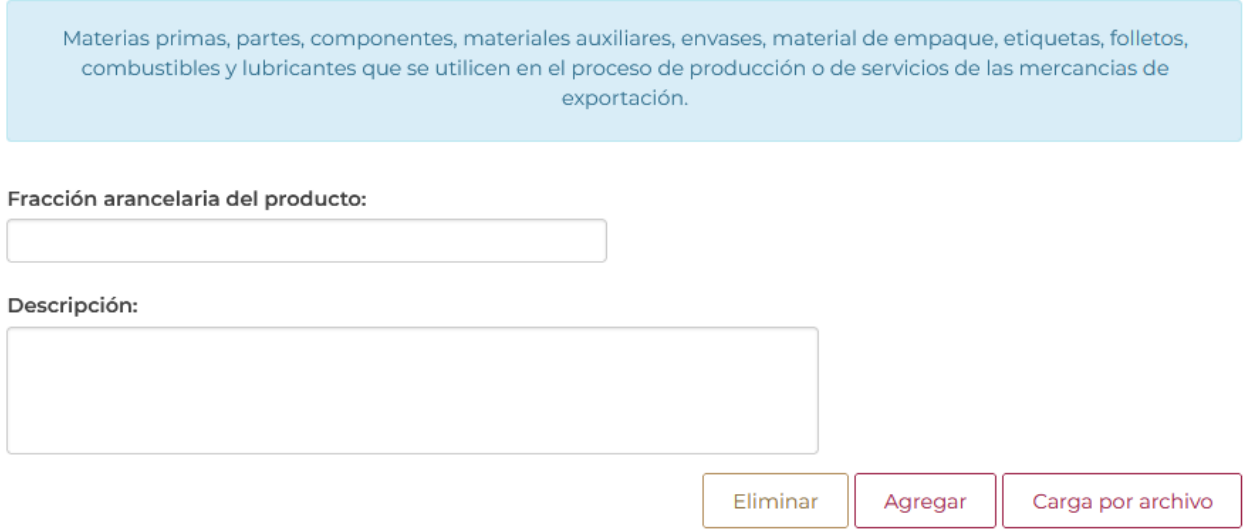

En caso de que haya capturado alguna fracción el sistema mandará el siguiente mensaje donde se le informa que las fracciones capturadas serán eliminadas.

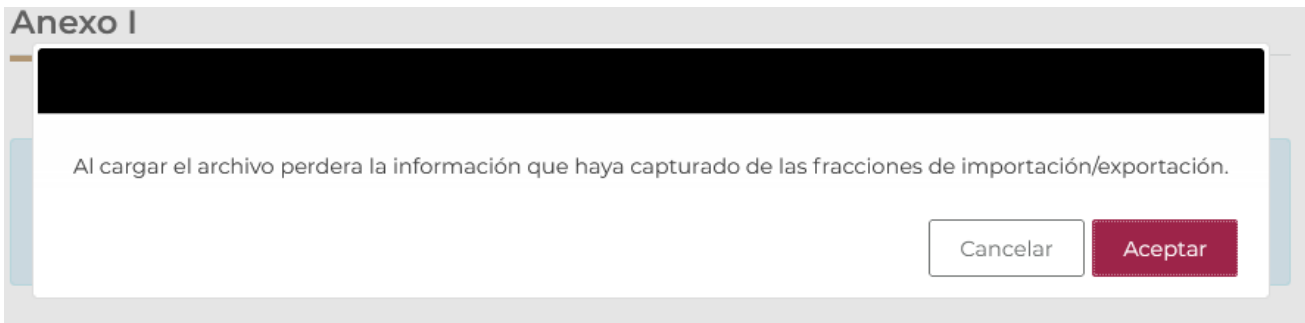

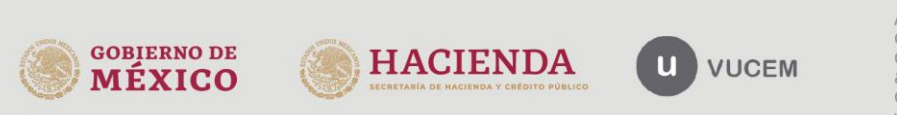

Una vez seleccionado dicha opción, el sistema visualizará la siguiente pantalla donde se le darán indicaciones de que información debe contener el archivo que se vaya a anexar.

# **Carga de Fracciones**

Has seleccionado la opción para cargar las fracciones desde un archivo. A continuación te presentamos las consideraciones que toma en cuenta el sistema para llevar a cabo la carga de las mismas.

El archivo debe de encontrarse en formato .csv ó .txt, esto quiere decir que debe contener los valores a subir separados por comas. La primer línea del archivo debe de contener los encabezados de cada uno de los campos que se cargarán dentro del sistema.

A continuación se define el orden de cada uno de los campos.

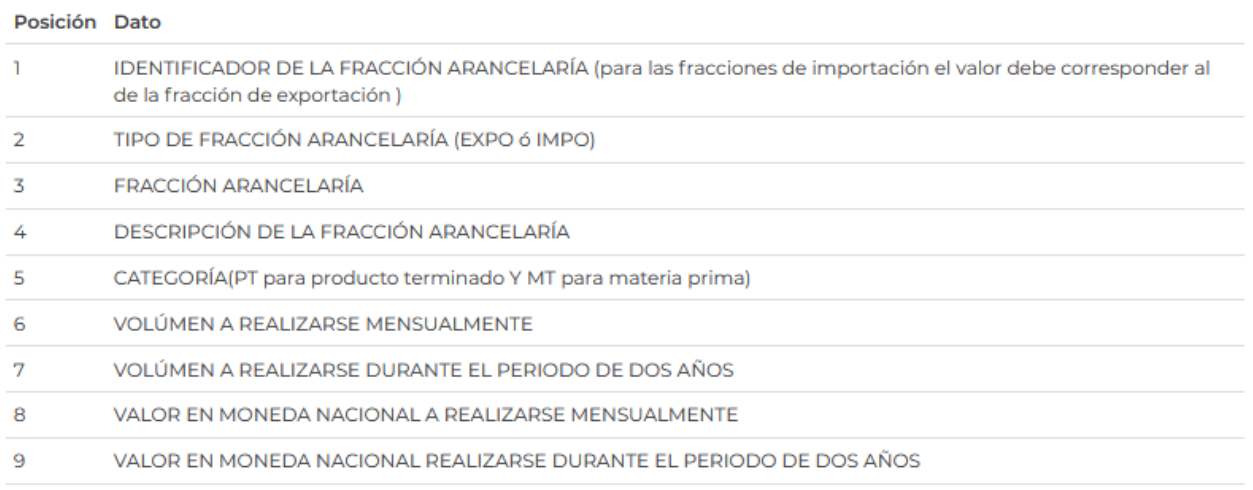

# En caso de no contar con un archivo, podrá descargar una copia para capturar en ella los datos mencionados arriba y poder adjuntarla a la solicitud.

El dato de CATEGORÍA se validará contra los catálogos contenidos dentro del sistema, por lo que en el caso de que estos no coincidan, no se permitirá ingresar la fracción

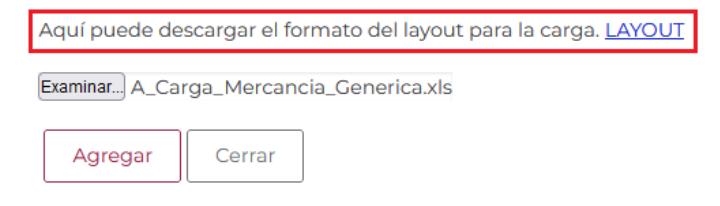

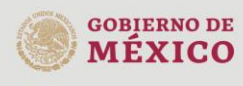

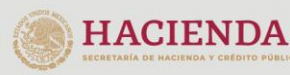

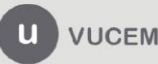

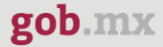

Una vez que se haya descargado el documento, este se visualizará como un blog de notas, donde deberá capturar los datos como se muestra a continuación.

```
ID_FRACCION,TIPO_FRACCION,FRACCION,DESCRIPCION_FRACCION,CATEGORIA,VALOR_ANUAL,VALOR_MENS
UAL, VOLUMEN_ANUAL, VOLUMEN_MENSUAL
1, EXPO, 84198902, PRUEBA 1, Materia prima, 120000, 43000, 36546, 94385
2, EXPO, 73065099, PRUEBA 2, Materia prima, 20000, 23000, 45000, 324234
3, EXPO, 84212104, PRUEBA 3, Producto terminado, 120000, 43000, 36546, 94385
```
Una vez que el archivo haya sido capturado se deberá anexar, para esto dará clic en **"Examinar"**, buscar el archivo y dar clic en **"Abrir",** cuando este se haya adjuntado se dará clic en **"Agregar"** para anexar la información capturada.

El dato de CATEGORÍA se validará contra los catálogos contenidos dentro del sistema, por lo que en el caso de que estos no coincidan, no se permitirá ingresar la fracción

Aquí puede descargar el formato del layout para la carga. LAYOUT

Examinar... layout\_carga\_masiva\_fraccion.txt

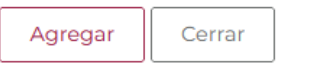

Cuando el sistema valide la información de las fracciones, se podrán visualizar en el recuadro como en la siguiente imagen.

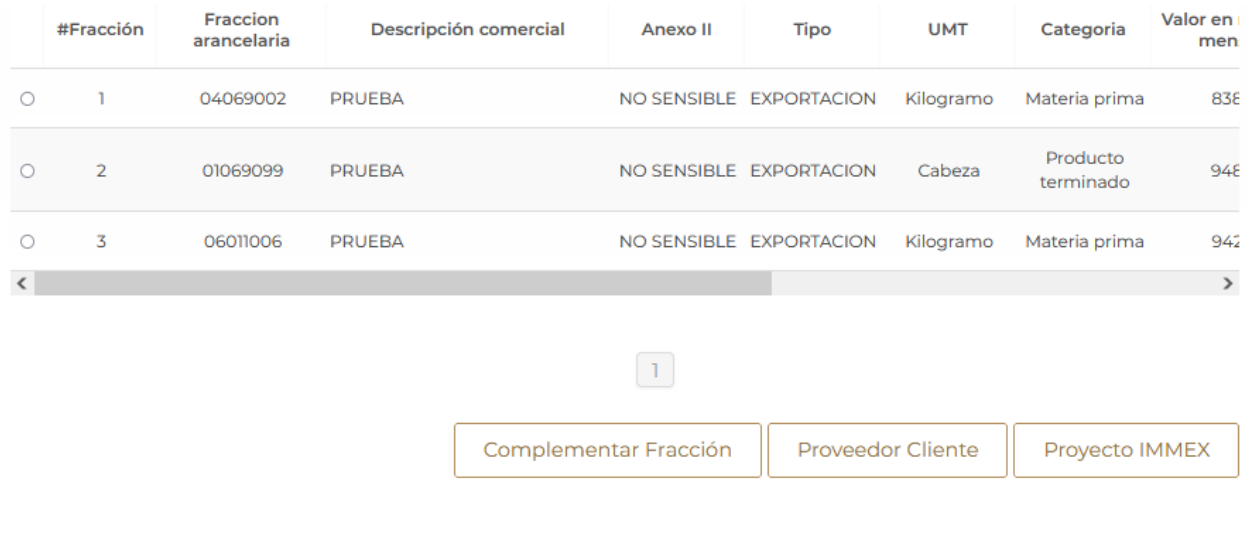

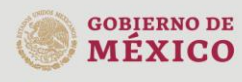

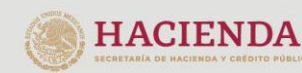

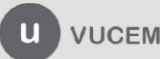

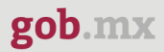

Posteriormente deberá capturar los datos de las fracciones de las mercancías, para esto tendrá que ingresar la fracción, una breve descripción de la mercancía y dar clic en **"Agregar".**

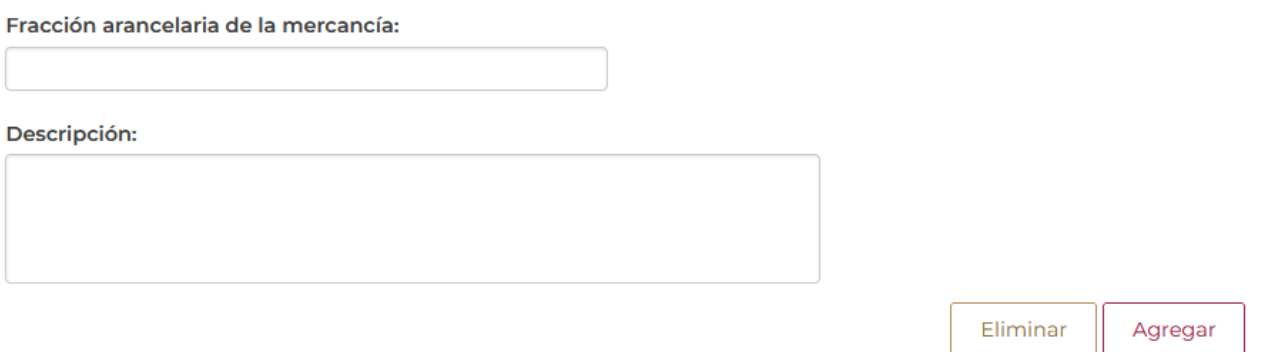

Cuando los datos de la fracción hayan sido verificados por el sistema, se visualizará la información en el recuadro de las fracciones.

Si lo desea el usuario podrá realizar las mismas acciones dando clic en el botón de **"Complementar Fracción"** o bien agregar **"Proveedor/Cliente".**

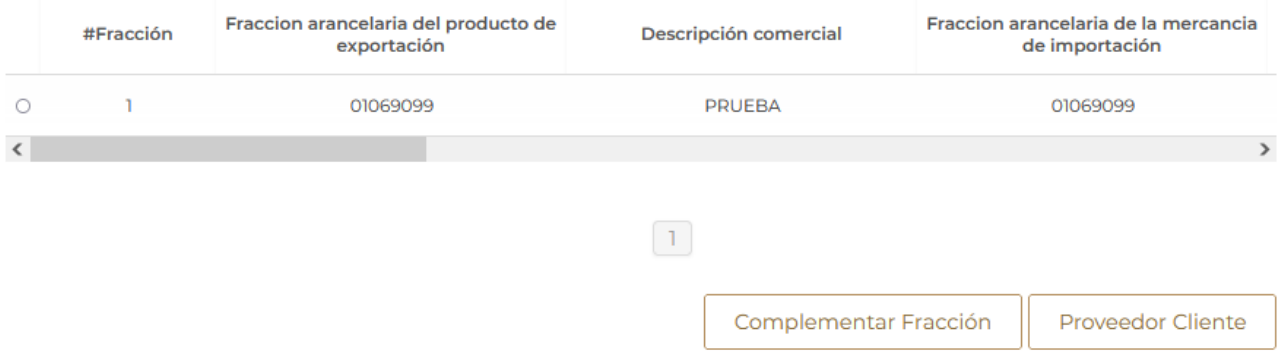

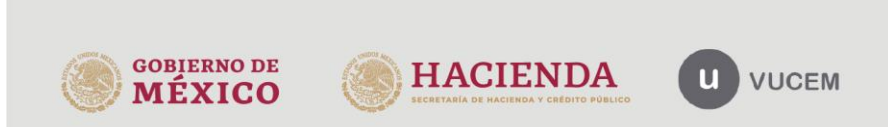

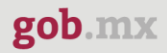

# <span id="page-27-0"></span>*Notarios y plantas*

Una vez ingresado a la siguiente pestaña, el usuario deberá capturar los siguientes datos del notario (Nombre (s), primer apellido, segundo apellido, numero de acta, fecha del acta, número de notaria, estado, municipio o alcaldía) y posteriormente dar clic en **"Agregar"**

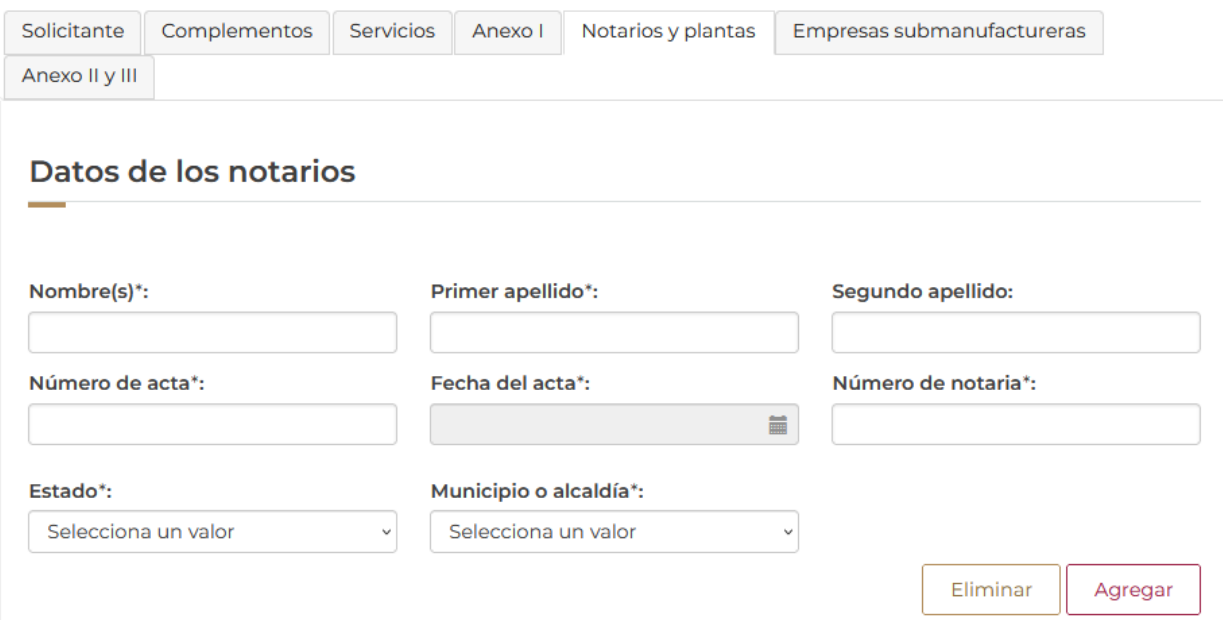

Cuando el sistema haya validado la información capturada, esta se podrá visualizar en el recuadro de datos de los notarios.

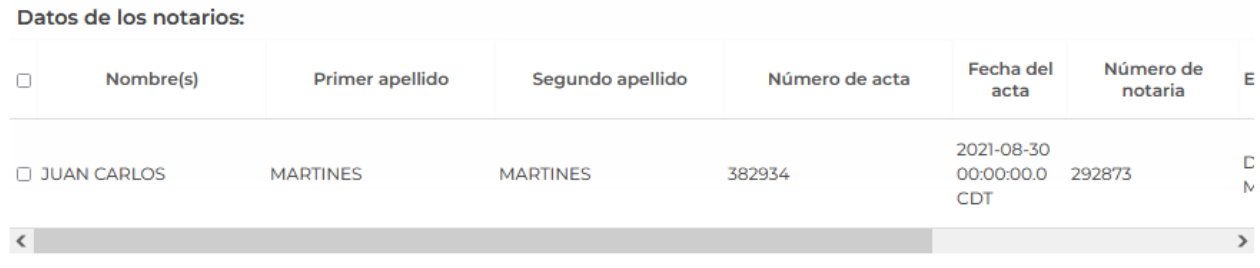

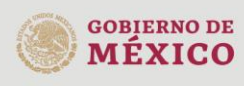

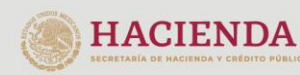

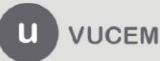

Deberá buscar las plantas IMMEX, para esto tendrá que desplegar el listado de los estados, seleccionar el que corresponda y posteriormente dar clic en **"Buscar plantas IMMEX"** para poder visualizar la información de esta.

# Datos de las plantas donde se realizaran las operaciones IMMEX

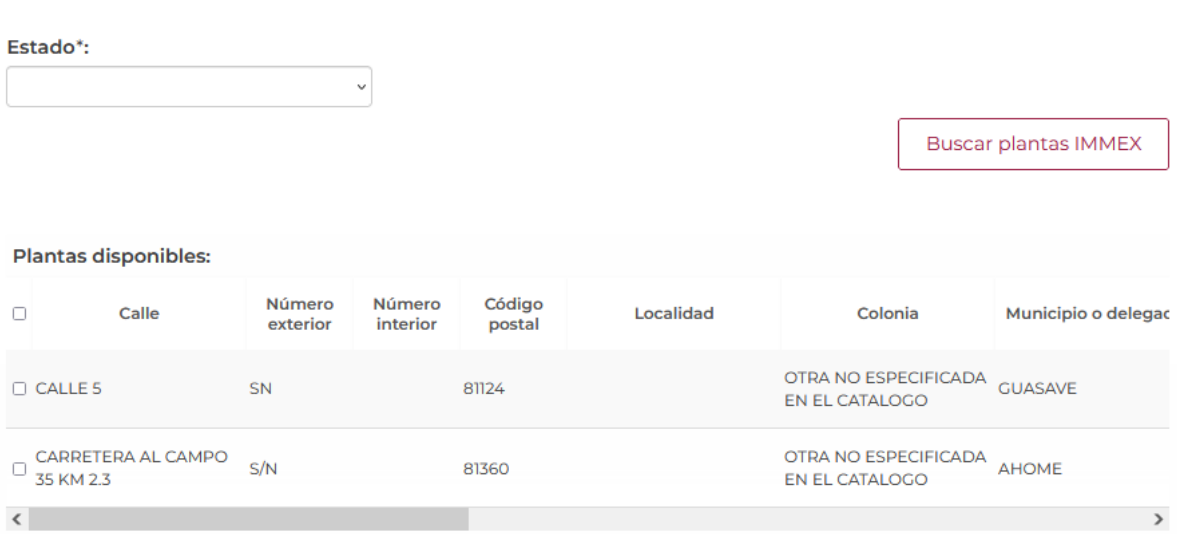

Se procederán a agregar las plantas que se hayan encontrado, para esto tendrá que seleccionar el registro y posteriormente dar clic en **"Agregar plantas".**

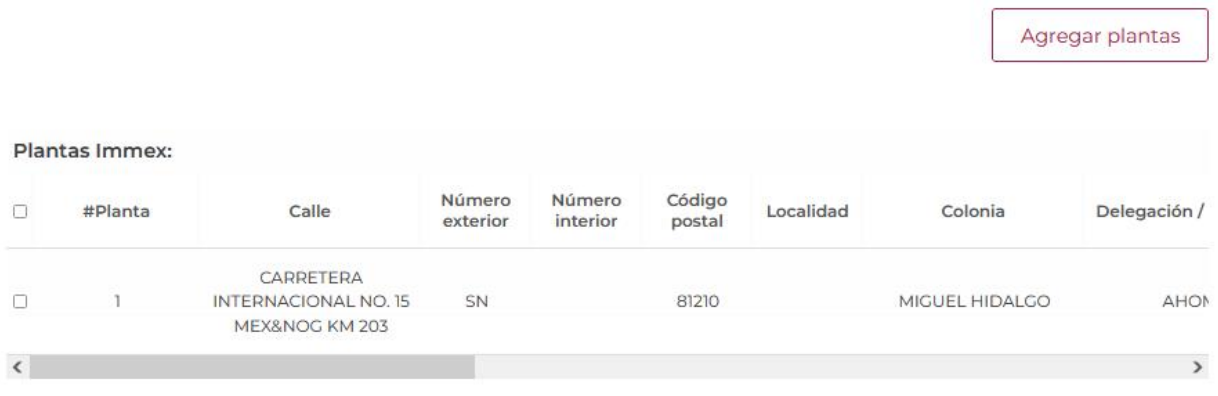

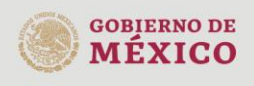

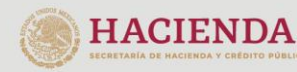

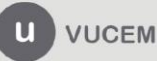

Una vez que la planta immex fue agregada correctamente se visualizará en el siguiente recuadro, en este caso el usuario podrá desplegar los listados de Representación federal y Actividad productiva para seleccionar el que corresponda con dicha planta.

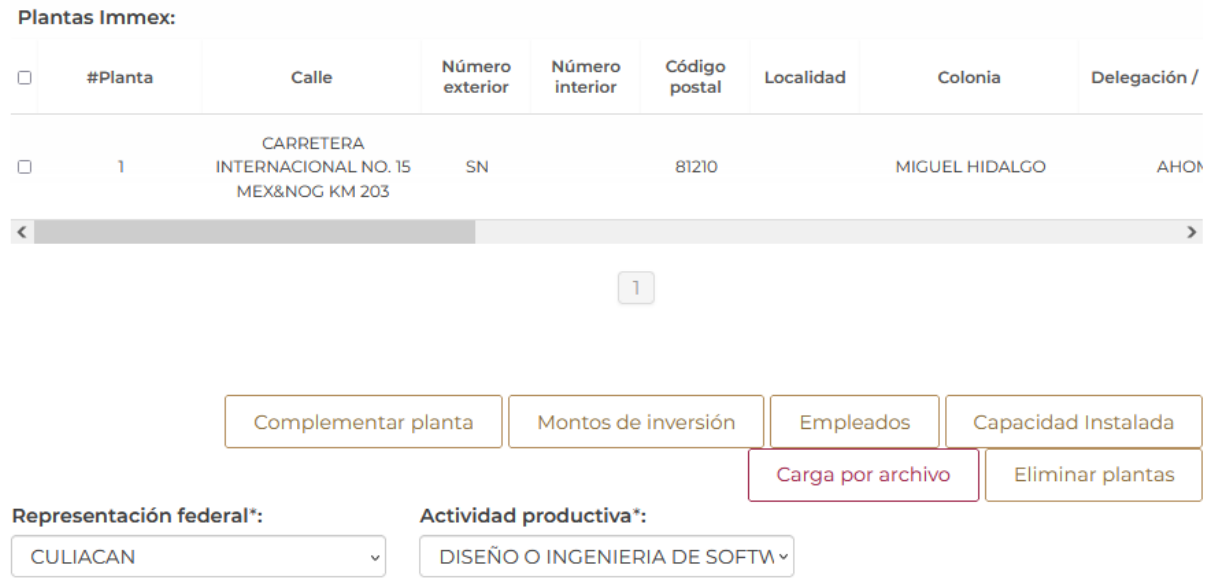

En este punto el usuario podrá hacerle varias modificaciones a la información de la planta, para esto deberá seleccionar el botón que corresponda a la acción que se vaya a realizar.

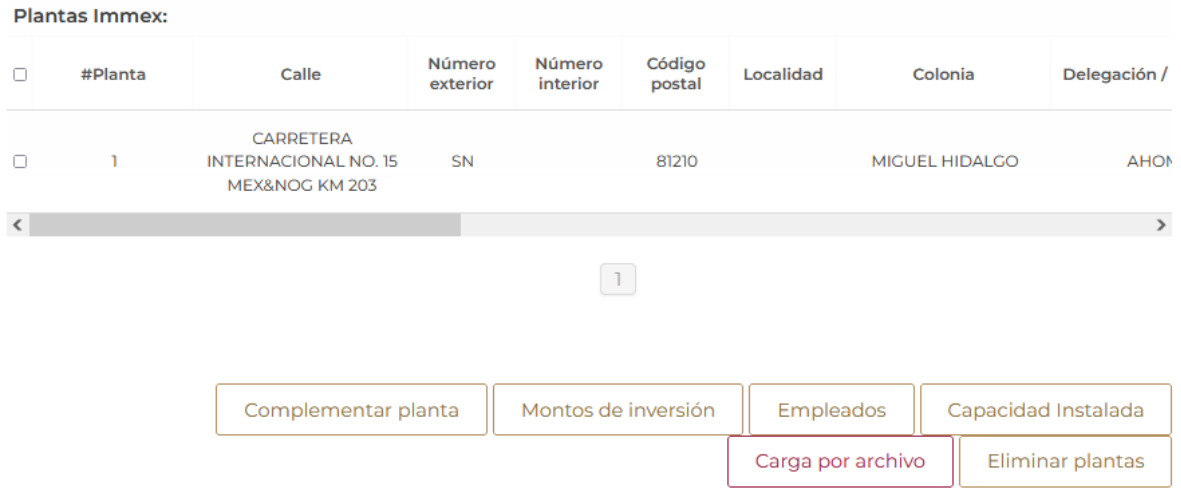

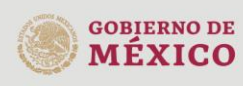

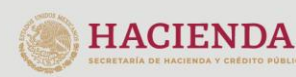

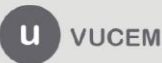

En caso de que se dé clic en **"Complementar planta"** se visualizará la siguiente ventana donde tendrá que capturar los datos del complemento y posteriormente dar clic en **"Agregar Complemento"**

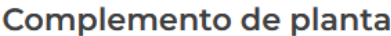

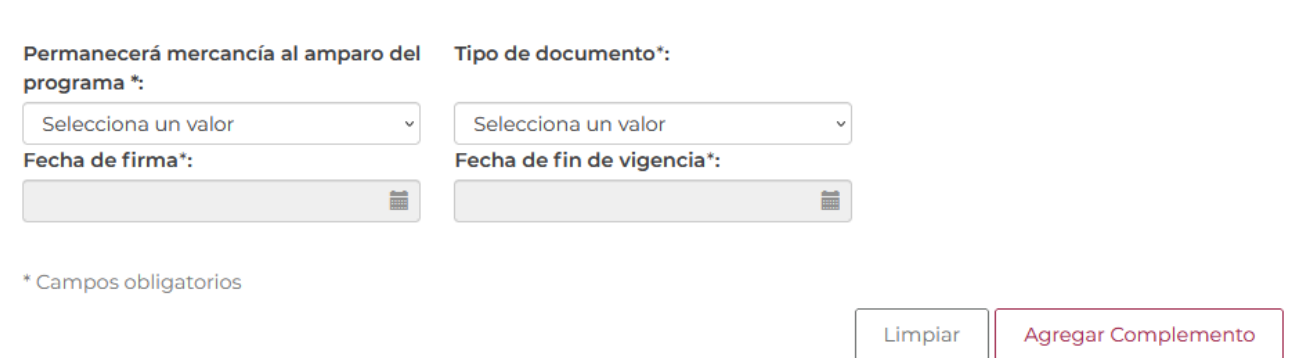

En caso de que el tipo de documento sea por contrato de comodato o contrato de subarrendamiento, se desplegara un segundo registro donde tendrá que seleccionar el documento de respaldo y seleccionar las fechas de inicio y vigencia del mismo.

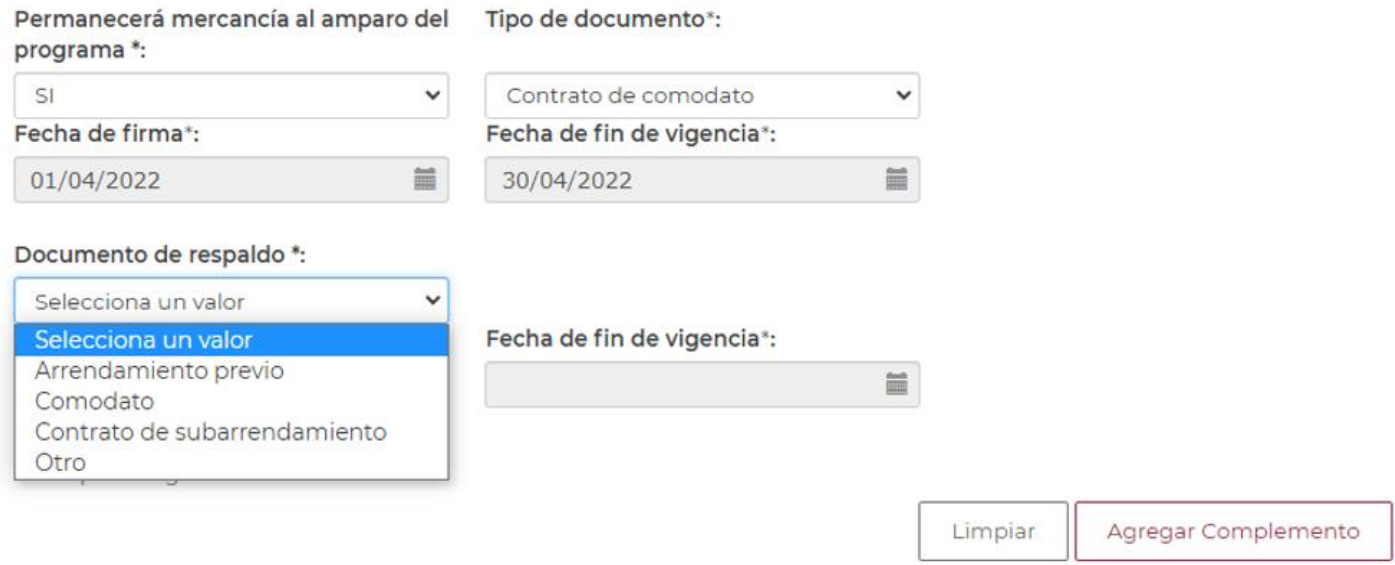

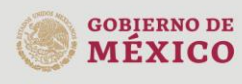

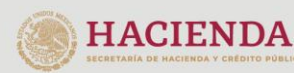

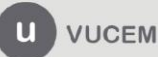

Cuando los datos del complemento de la planta fueron capturados correctamente, el sistema le mostrará al usuario la información en el siguiente recuadro.

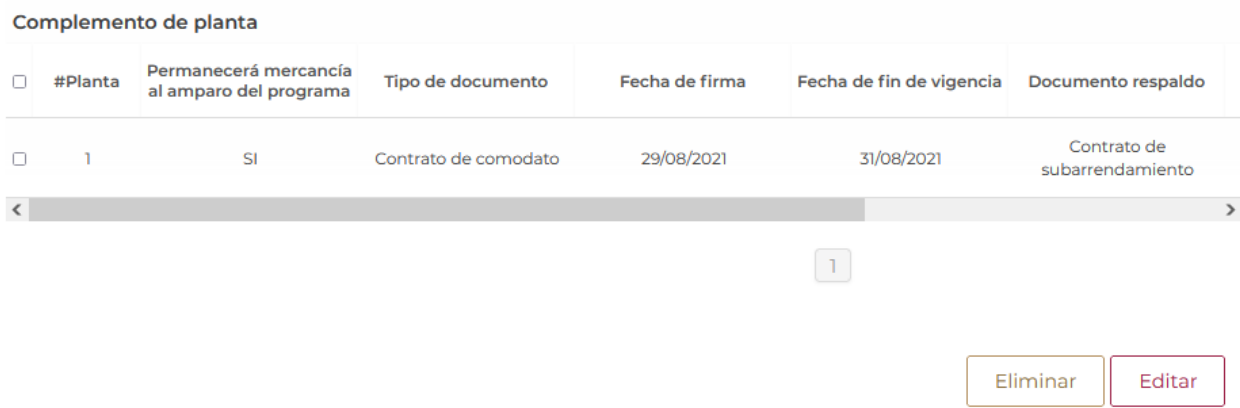

Posteriormente deberá agregar un firmante, para esto tendrá que capturar el RFC y seleccionar el tipo de firmante, en caso de que se haya seleccionado un documento de respaldo si podrá seleccionar un firmante de respaldo, pero si no esta acción estará desactivada.

Cuando los datos sean correctos se dará clic en **"Agregar Firmante".**

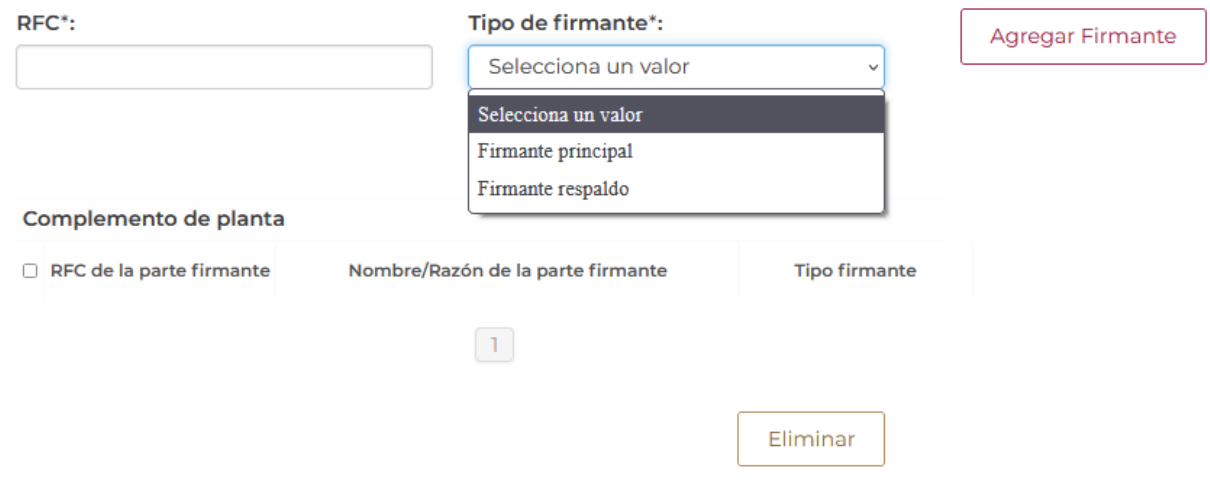

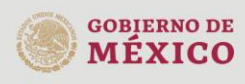

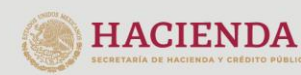

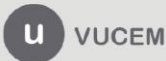

Una vez que los datos del firmante fueron agregados correctamente podrá regresar a la página anterior para continuar con la solicitud.

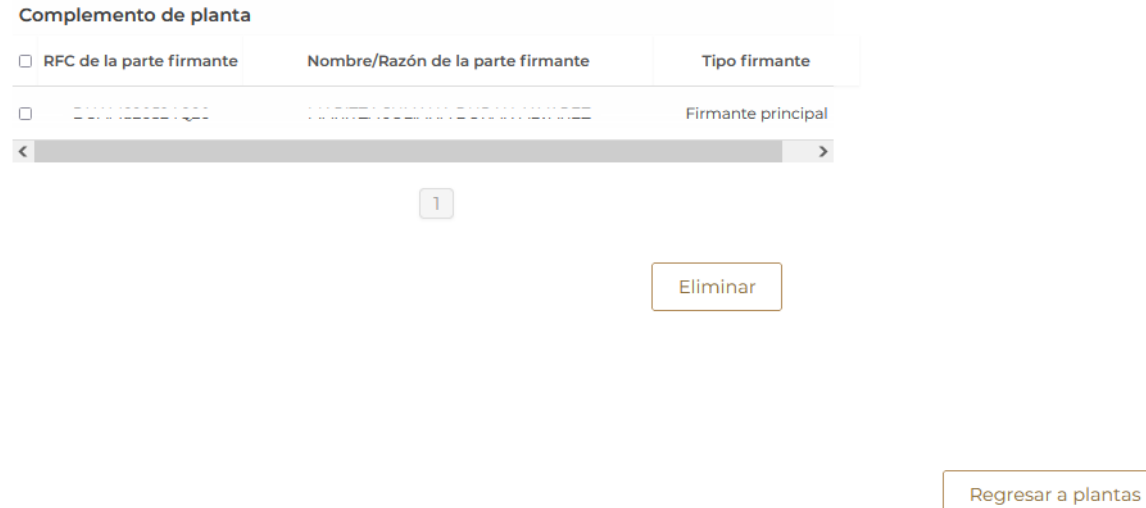

Una vez que los datos fueron capturados correctamente se regresara a la página de las plantas, en este proceso los datos ya fueron guardados correctamente pero no se visualizarán en el registro.

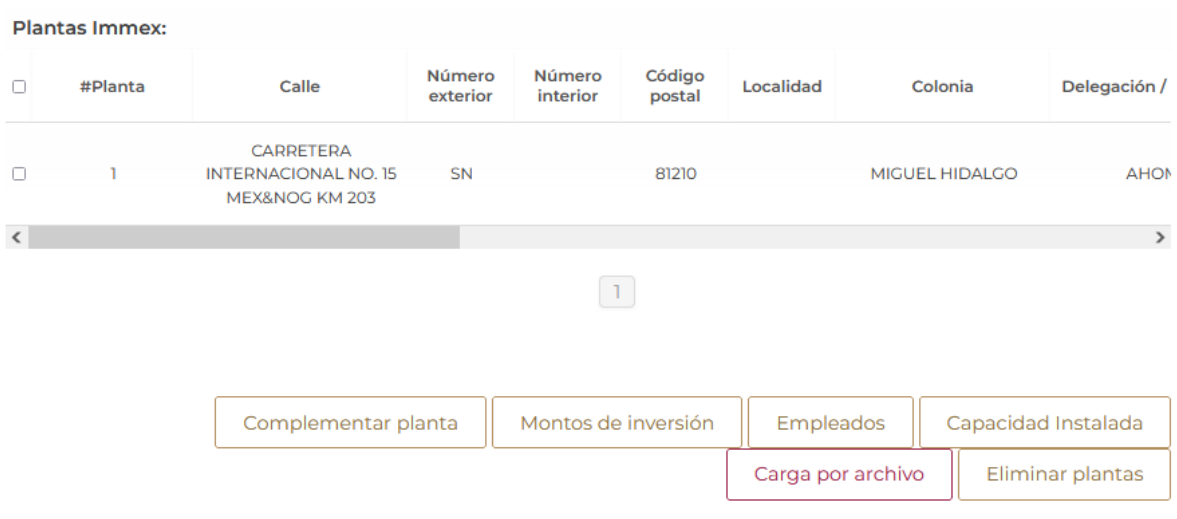

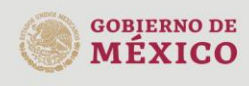

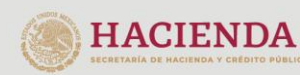

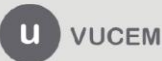

En caso de que se vaya a capturar un monto de inversión, el sistema le pedirá que capture los siguientes datos (tipo, cantidad, descripción y monto de la inversión) para posteriormente dar clic en **"Agregar".**

#### Montos de inversión

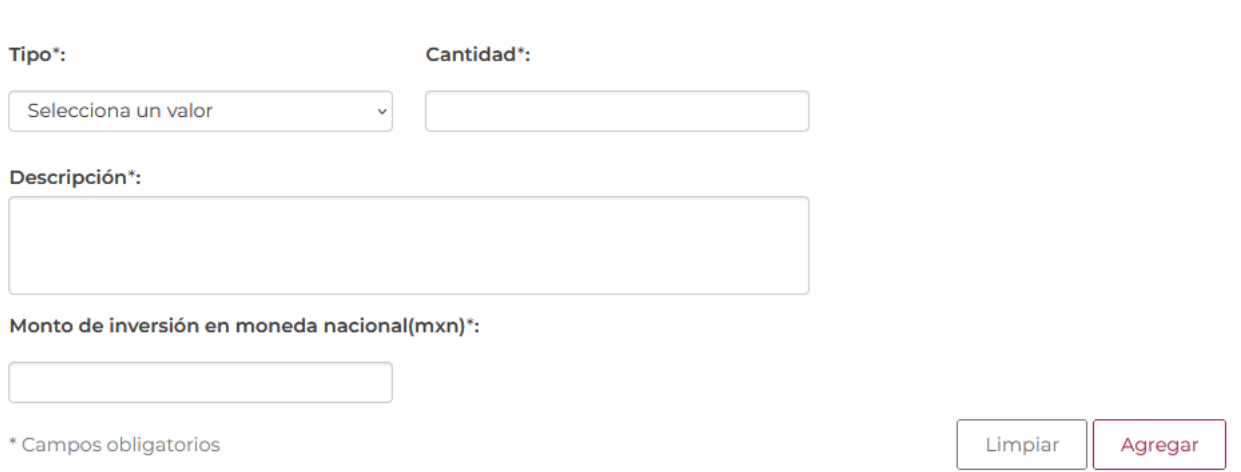

Una vez que los datos fueron capturados correctamente se podrá visualizar la información en el recuadro de monto de inversión.

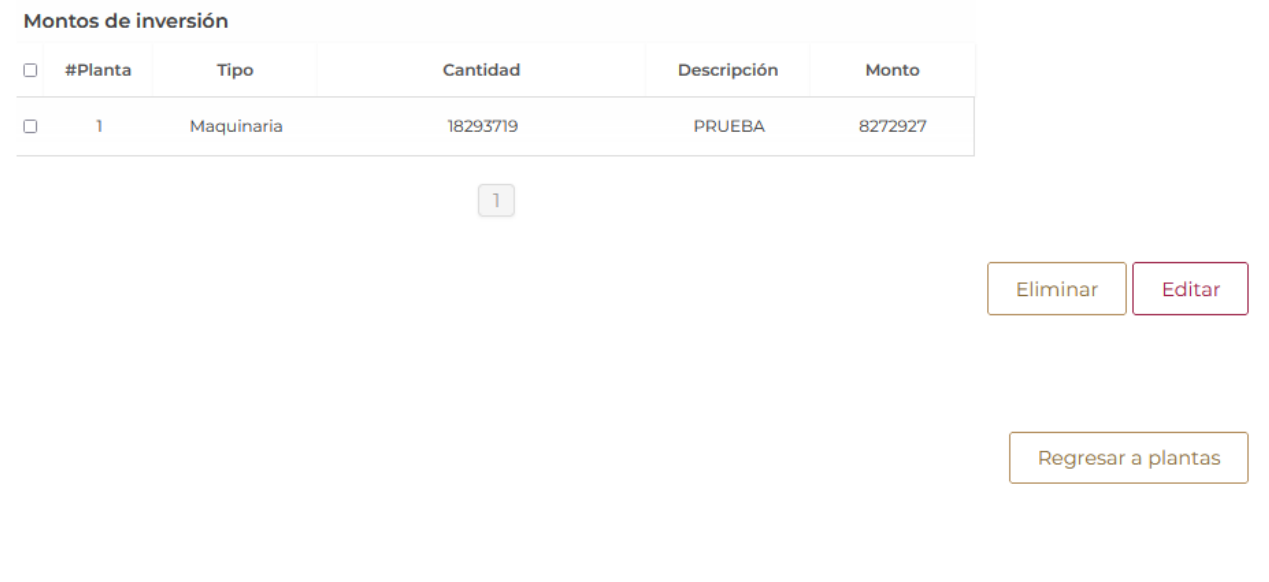

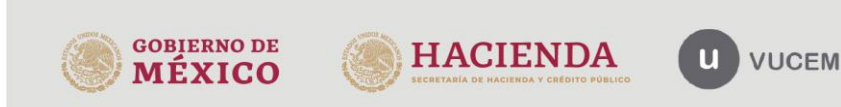

Cuando los datos sean correctos podrá regresar a la pestaña de plantas, pero no se podrá visualizar la información del monto de inversión.

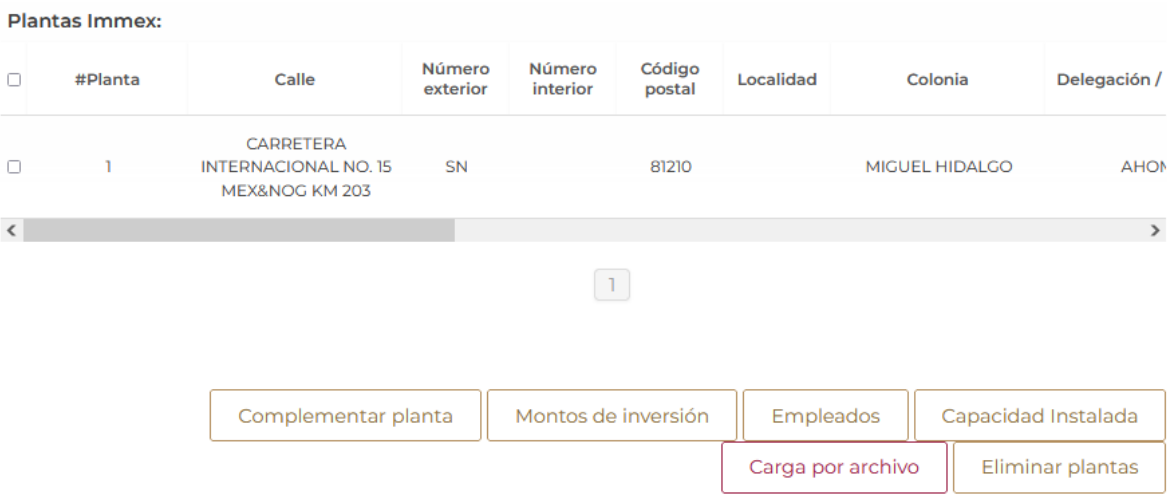

Para el caso de los empleados, el sistema solicitará al usuario que capture el total de empleados y posteriormente que tipo son (directos o indirectos) para posteriormente dar clic en **"Agregar".**

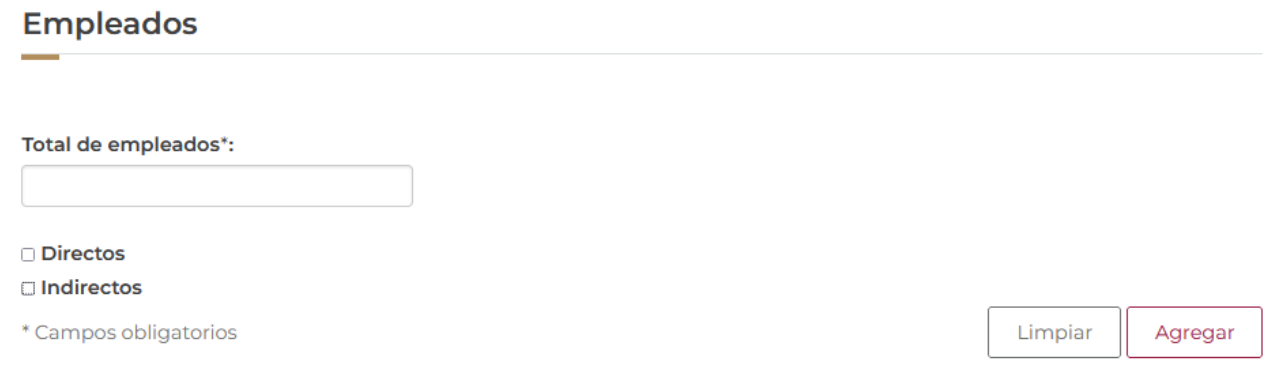

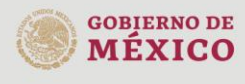

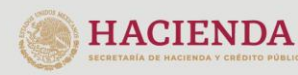

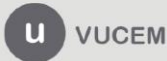

En caso de que los empleados sean directos, se tendrá que poner el # de empleados, si cuentan con cedula de cuotas y la fecha de cedula, posteriormente se dará clic en **"Agregar".**

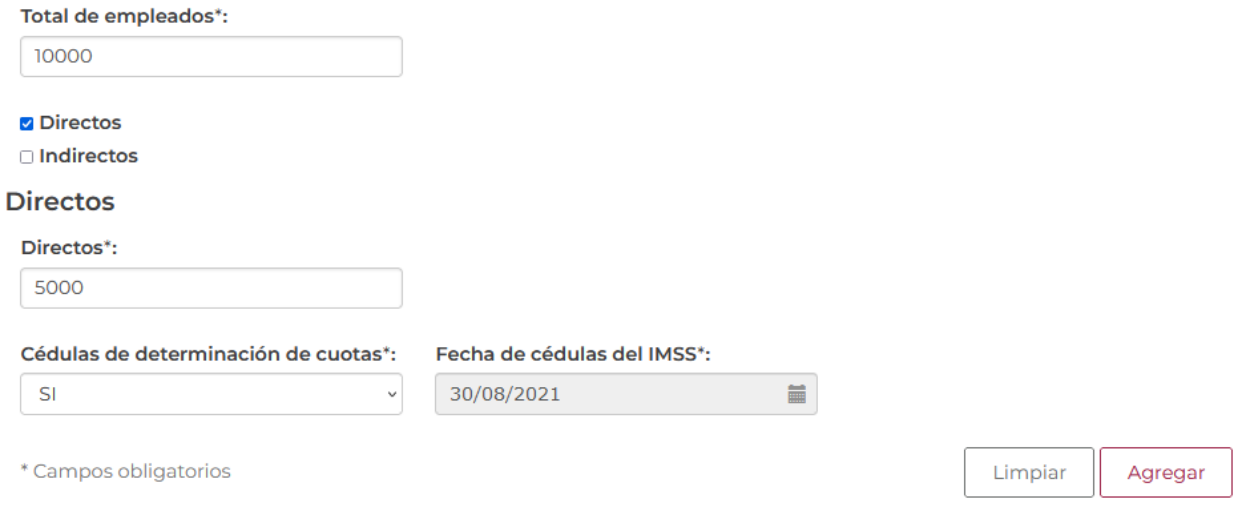

En caso de que los empleados sean indirectos se tendrá que capturar los siguientes datos para posteriormente dar clic en **"Agregar".**

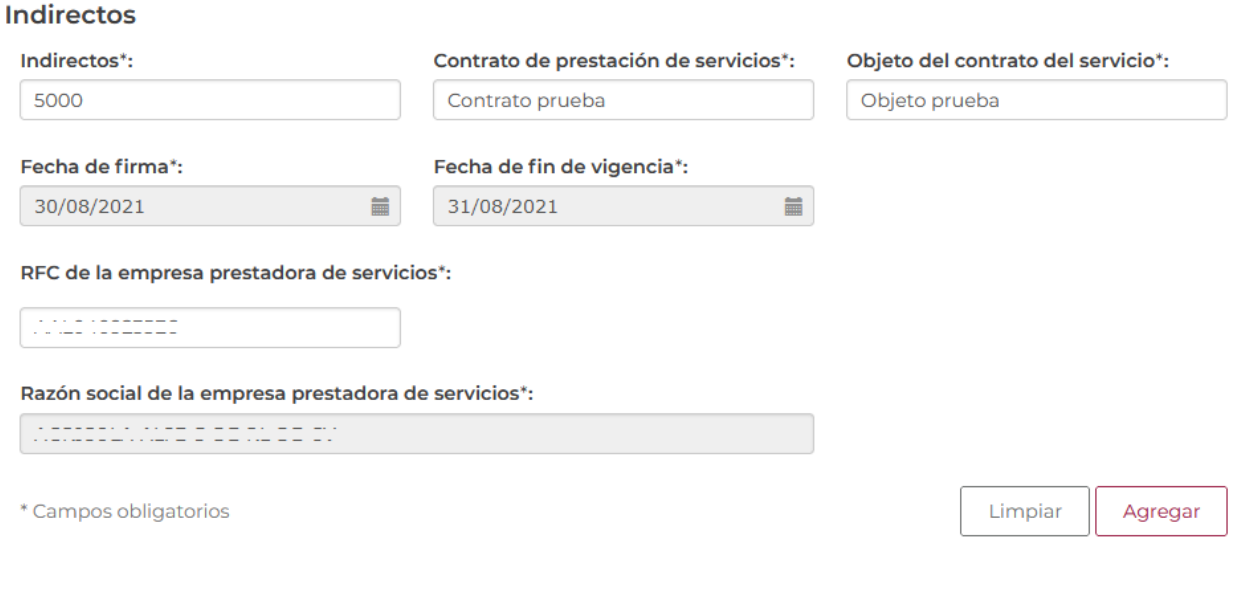

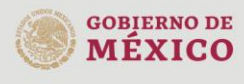

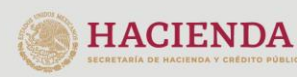

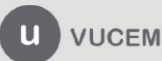

Una vez que los datos fueron capturados correctamente, se podrá visualizar la información de los empleados tanto directos como indirectos como en el recuadro que se muestra a continuación.

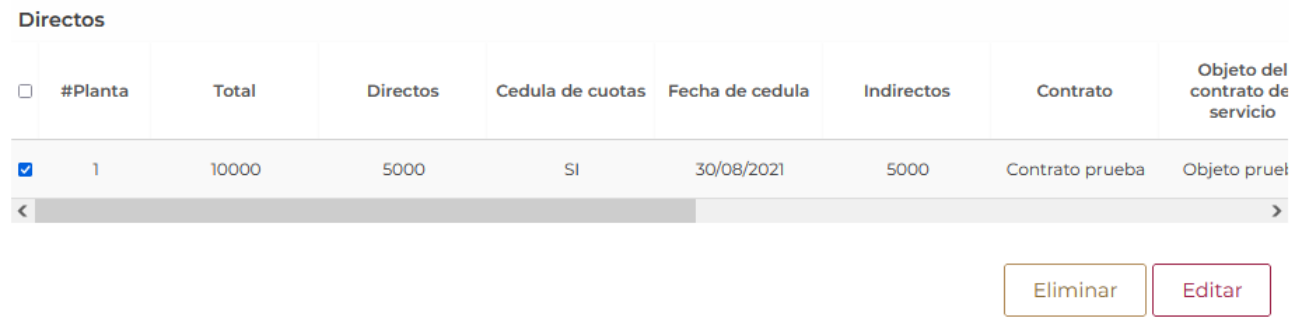

Cuando los datos hayan sido capturados correctamente podrá regresar a la pestaña de plantas con la información guardada para la planta seleccionada.

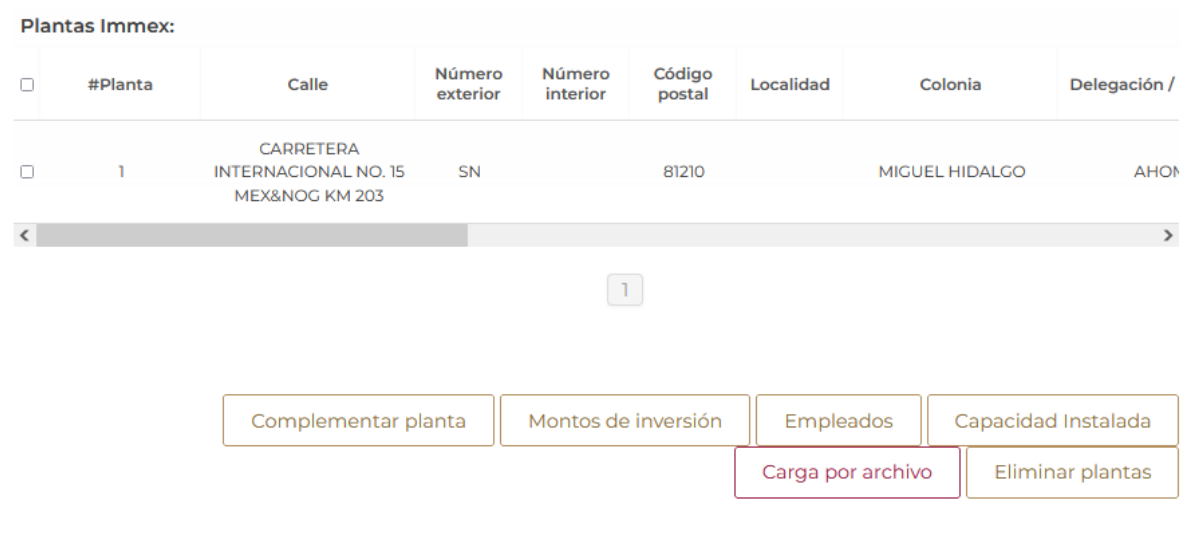

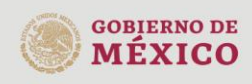

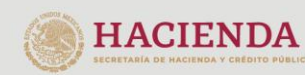

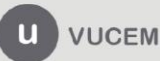

Regresar a plantas

Para poder capturar la capacidad de instalación, el usuario deberá contar con una fracción arancelaria tanto de importación como de exportación.

Posteriormente deberá capturar los datos de la instalación donde deberá seleccionar alguna de las fracciones capturadas anteriormente y dar clic en **"Agregar".**

# **Capacidad instalada**

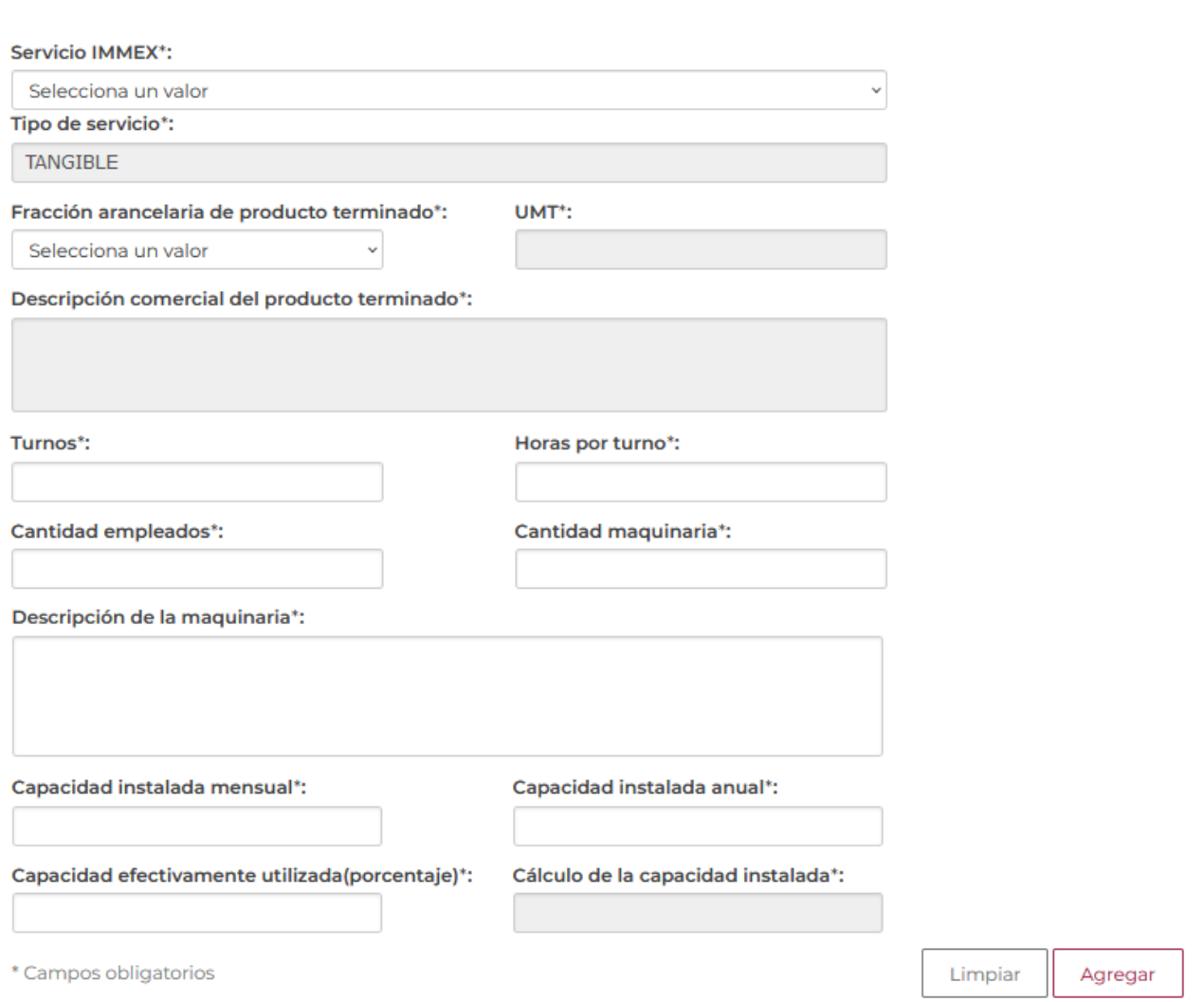

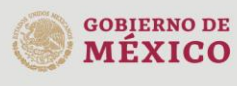

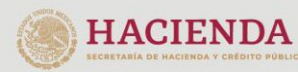

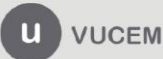

Una vez que los datos fueron capturados correctamente, la información se podrá visualizar en el recuadro de datos de instalación con la fracción que se haya seleccionado.

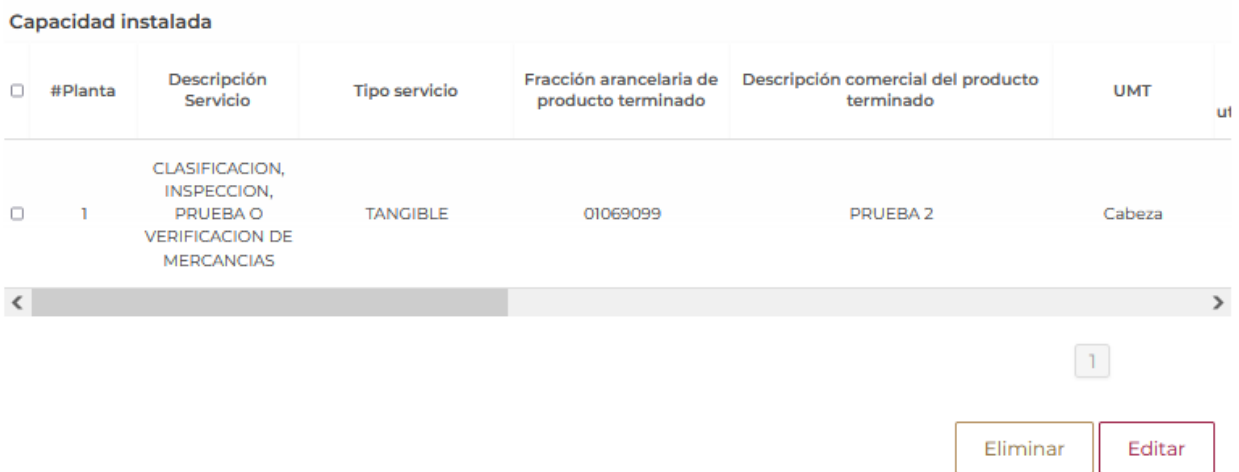

Cuando los datos hayan sido capturados correctamente podrá regresar a la pestaña de plantas con la información guardada para la planta seleccionada.

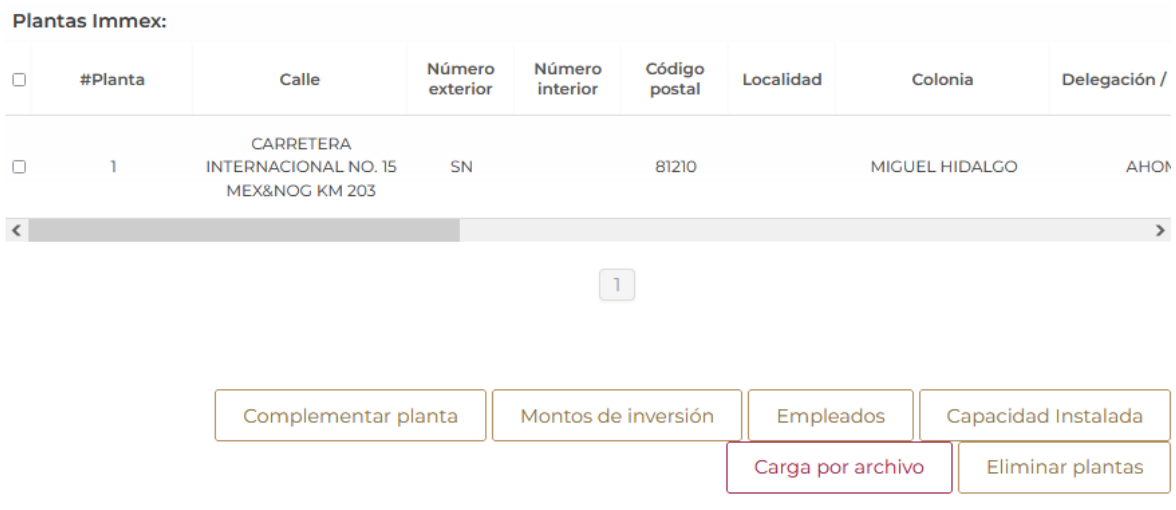

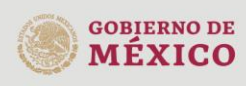

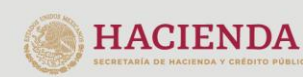

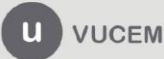

También podrá cargar los datos de la planta por un archivo, para esto se ingresará en dicha opción y se mostrará la siguiente pantalla donde se mostrarán los datos que se deberán capturar en el archivo.

# Carga de capacidad instalada

Has seleccionado la opción para cargar la capacidad instalada desde un archivo. A continuación te presentamos las consideraciones que toma en cuenta el sistema para llevar a cabo la carga de las mismas.

El archivo debe de encontrarse en formato .csv ó .txt, esto quiere decir que debe contener los valores a subir separados por comas. La primer línea del archivo debe de contener los encabezados de cada uno de los campos que se cargarán dentro del sistema.

A continuación se define el orden de cada uno de los campos.

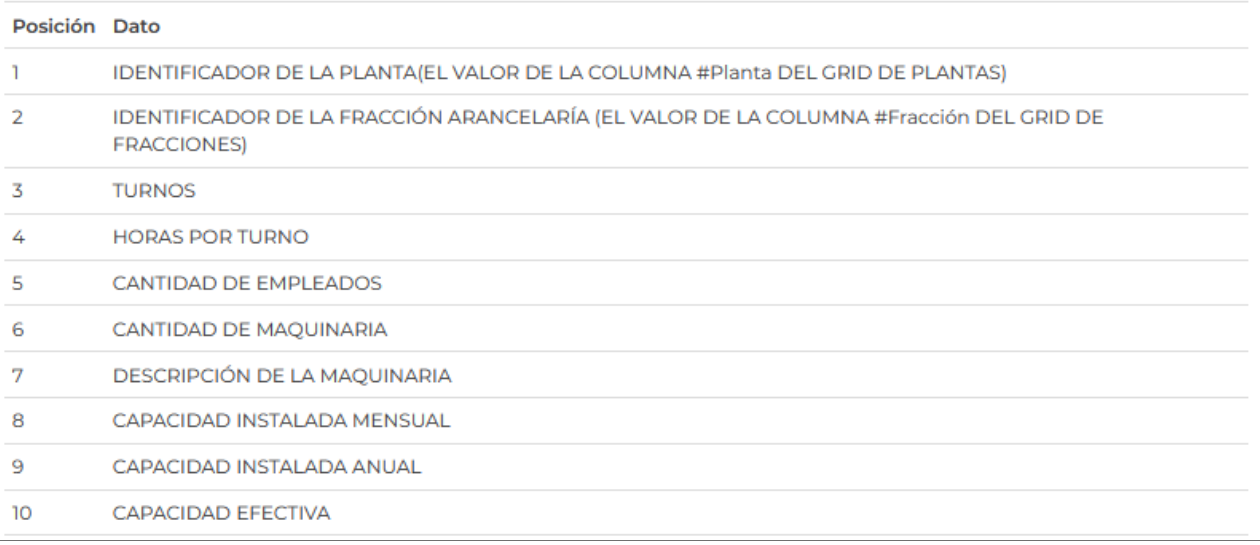

Aquí puede descargar el formato del layout para la carga. LAYOUT

Examinar... layout\_carga\_masiva\_capacidad.txt

Agregar Cerrar

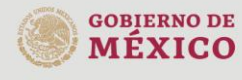

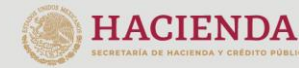

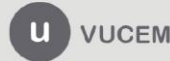

Posteriormente deberá capturar los datos de la capacidad de producción conforme a la fracción arancelaria, cuando estos sean correctos se dará clic en **"Agregar".**

# Capacidad de producción a utilizar de cada producto

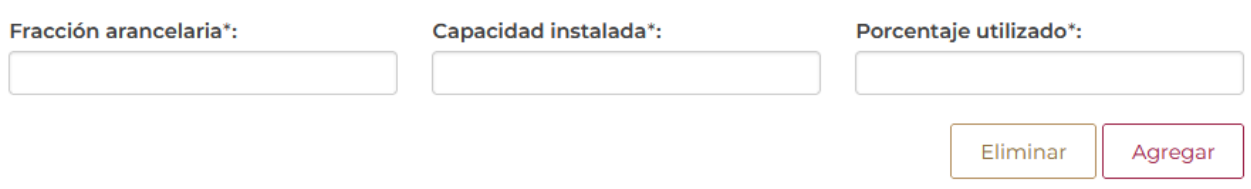

Una vez que el sistema valido la información capturada esta se visualizará en el recuadro de capacidad de producción como se muestra a continuación.

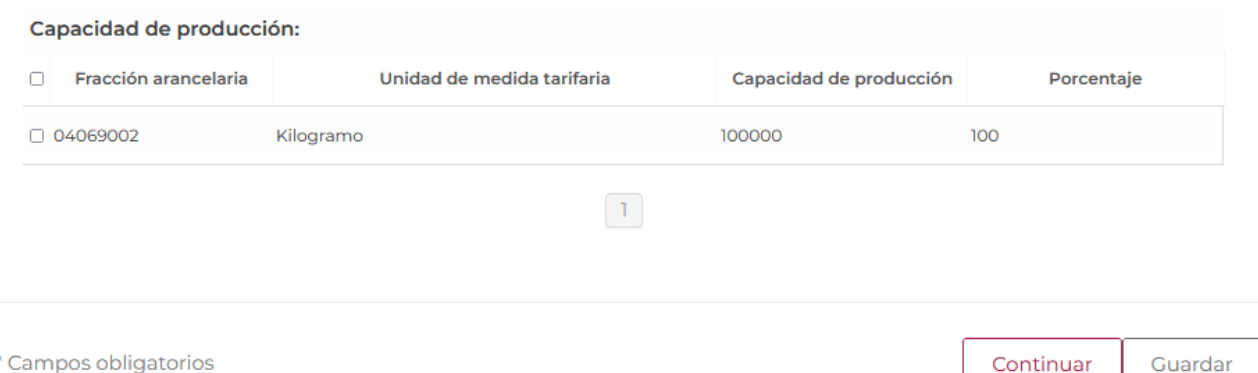

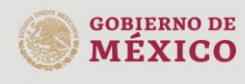

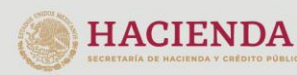

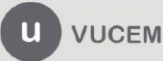

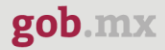

#### <span id="page-41-0"></span>*Empresas submanufactureras*

Una vez ingresado a la siguiente pestaña deberá capturar el RFC de la empresa submanufacturera, posteriormente desplegar el listado de estado y seleccionar el que corresponda, si los datos son correctos se podrá dar clic en **"Buscar plantas".**

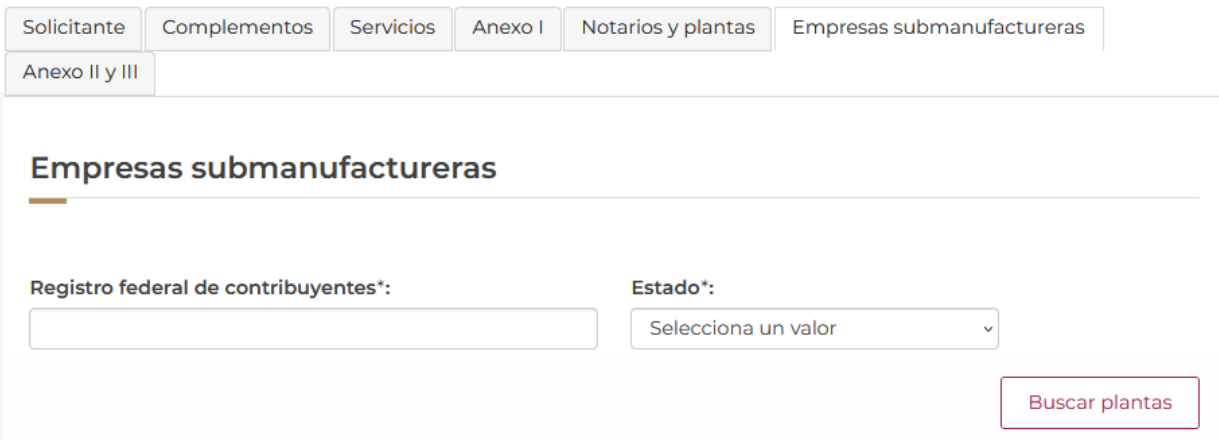

El sistema validará la información que se haya capturado y si todos los datos concuerdan se visualizará la información de las empresas que tiene disponible de acuerdo al RFC y estado capturado.

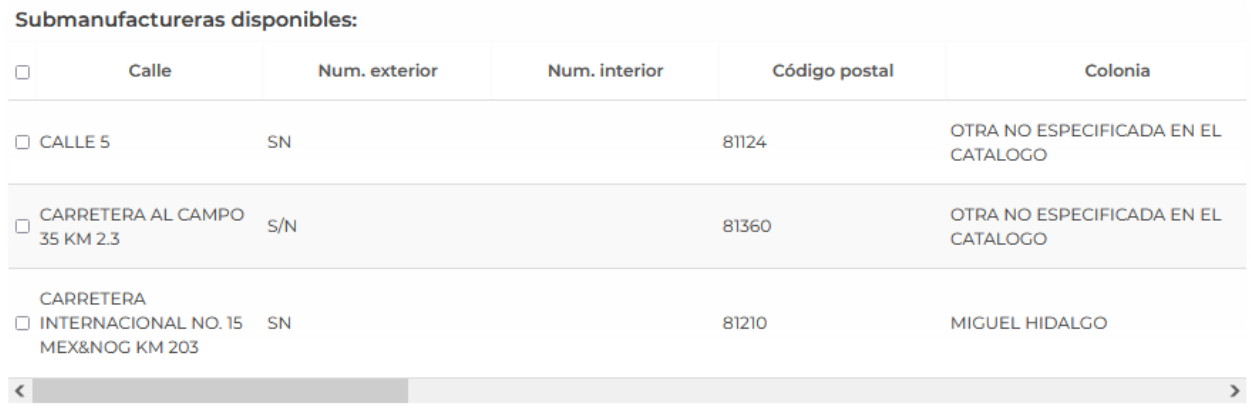

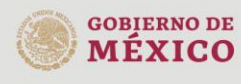

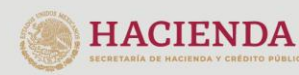

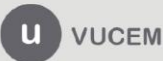

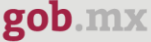

Una vez que se hayan visualizado las plantas deberán ser agregadas, para esto tendrá que seleccionar el recuadro del registro y posteriormente dar clic en **"Agregar plantas".**

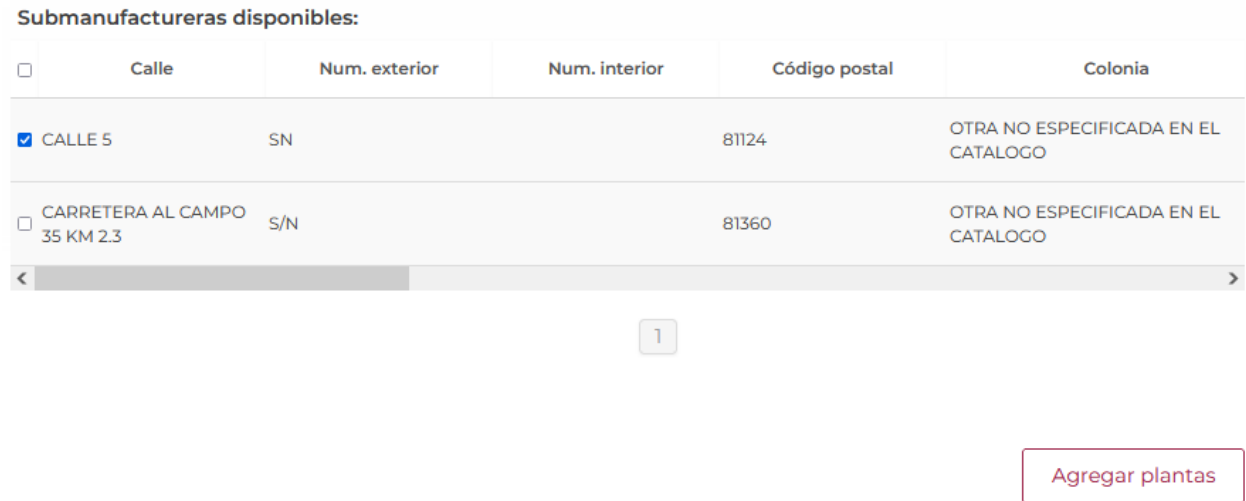

Cuando se haya agregado la(s) planta(s), estas se podrán visualizar en el recuadro de plantas seleccionadas como se muestra a continuación.

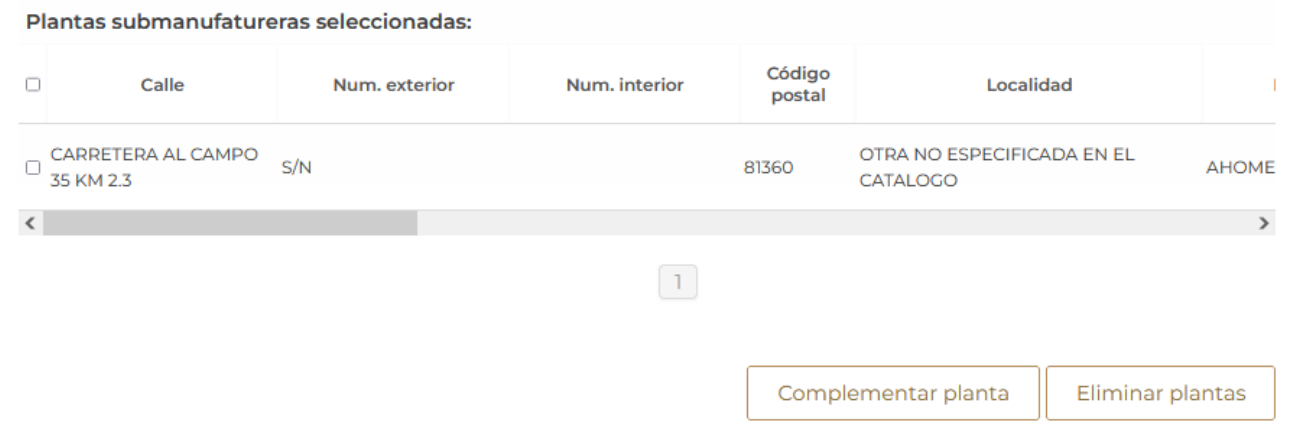

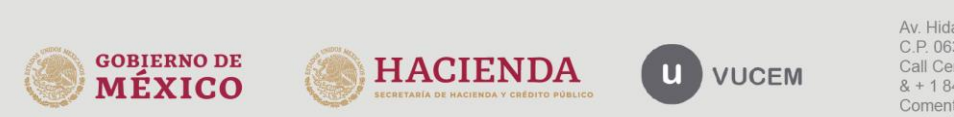

**MÉXICO** 

## **VUCEM**

En este caso podrá complementar la información de la planta seleccionada, para esto tendrá que dar clic en la opción correspondiente y se visualizará la siguiente pantalla donde podrá seleccionar la información adición, si los datos son correctos podrá dar clic en **"Guardar".**

# Datos de la empresa submanufacturera

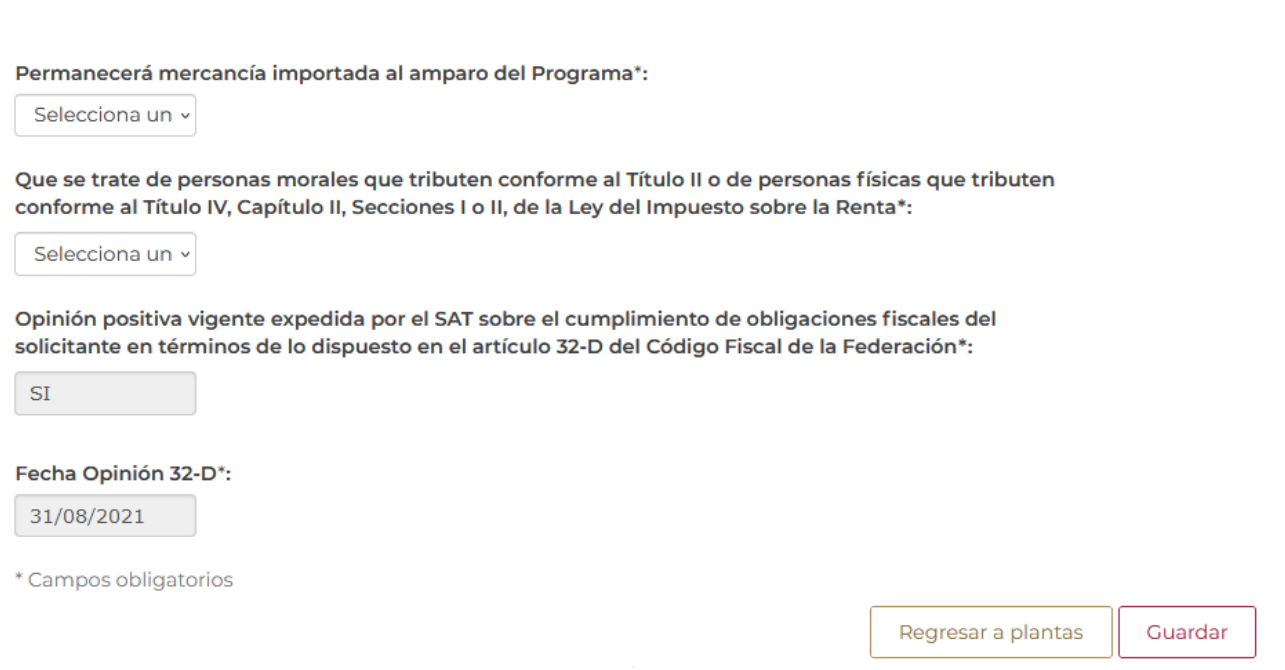

Cuando se haya complementado la información, regresara a la página de la solicitud con los cambios previamente guardados.

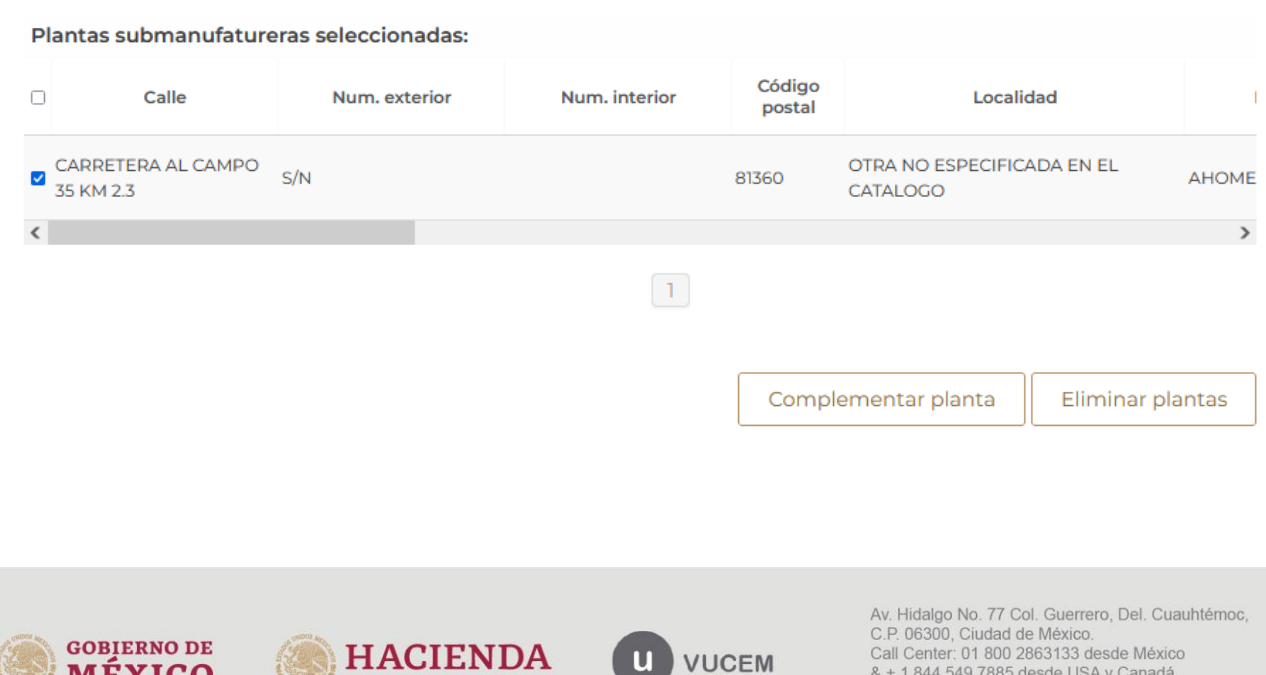

& + 1 844 549 7885 desde USA y Canadá Comentarios y Sugerencias a los correos:

ventanillaunica@sat.gob.mx, contactovucem@sat.gob.mx

# <span id="page-44-0"></span>*Anexo II y III*

Cuando se haya ingresado a la pestaña del anexo, se visualizará la siguiente pantalla donde deberá capturar la información de las fracciones que van en los contenedores y una breve descripción, si los datos son correctos podrá dar clic en el botón de **"Agregar".**

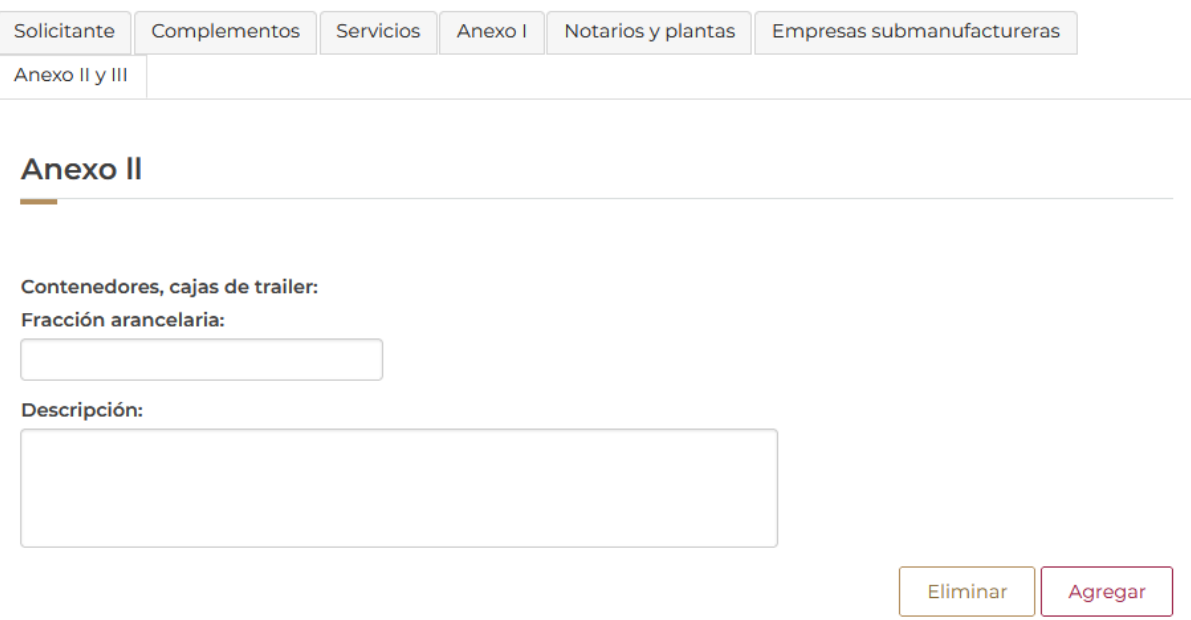

Cuando se hayan capturado las fracciones, estas se podrán visualizar en el recuadro del anexo como se muestra a continuación.

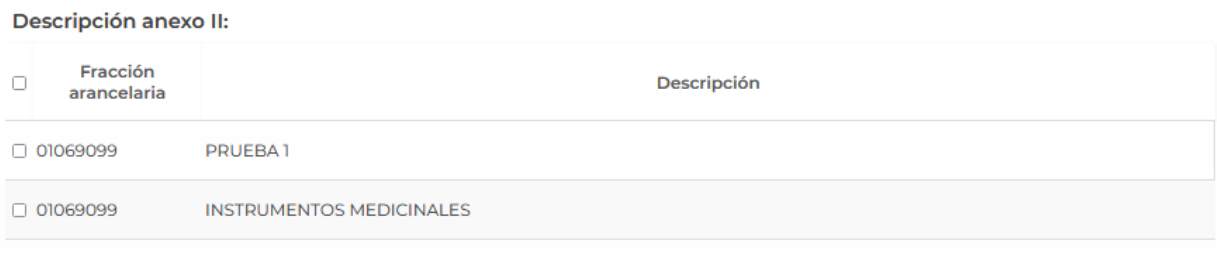

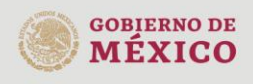

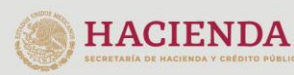

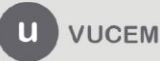

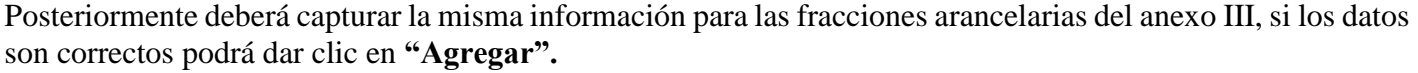

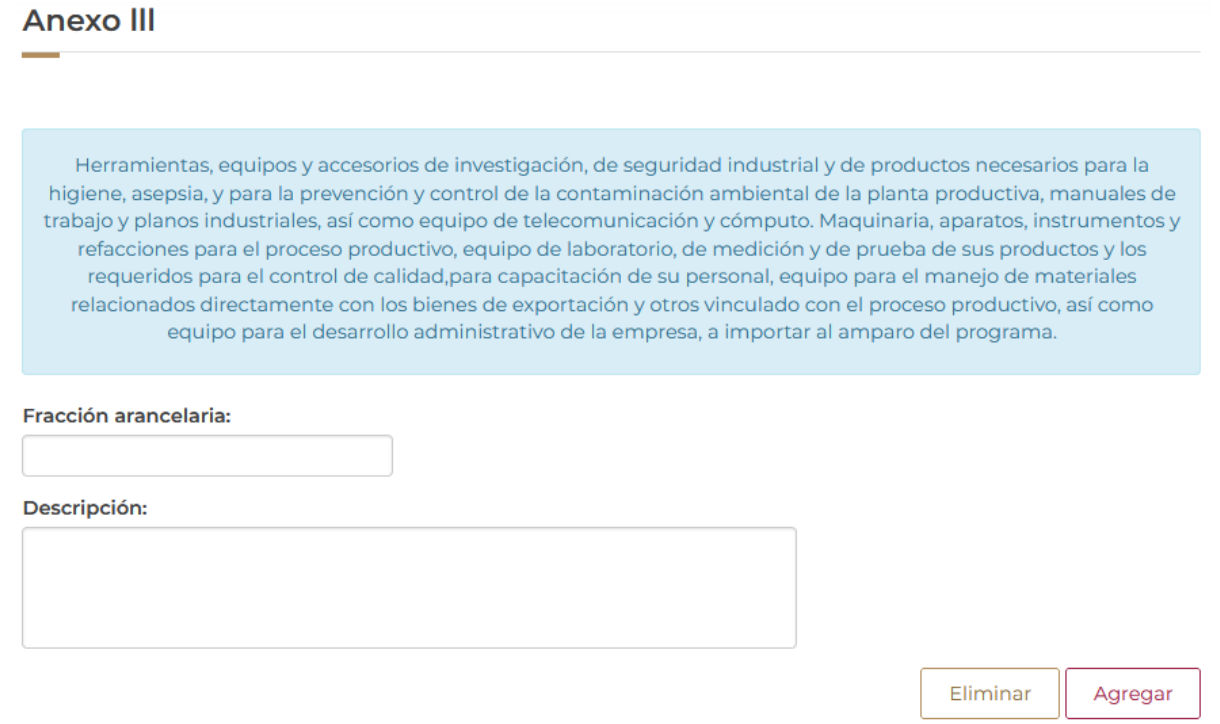

Si los datos capturados son correctos se visualizará la información en el siguiente recuadro como se muestra a continuación.

Una vez que la solicitud fue llenada se procederá al paso 2 donde tendrá que revisar los requisitos necesarios para la solicitud, para esto tendrá que dar clic en **"Continuar"**

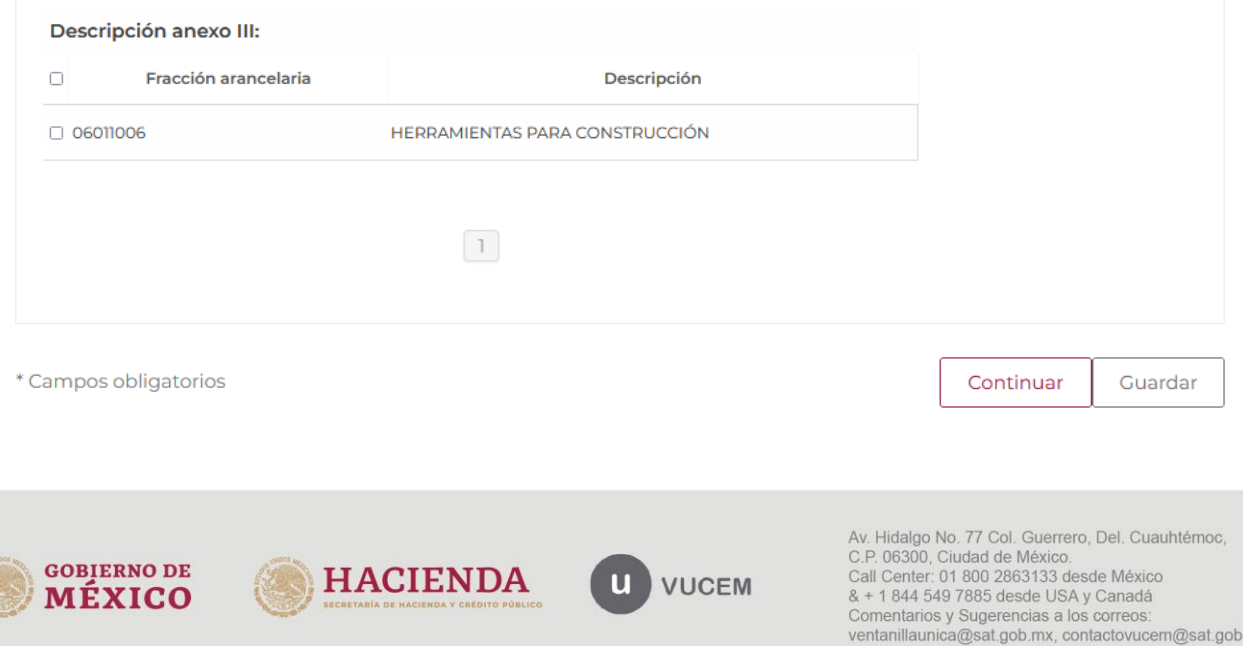

 $mx$ 

# <span id="page-46-0"></span>*Paso 2.- Requisitos Necesarios*

Una vez capturada toda la información relativa a la solicitud, se debe seleccionar **"Continuar",** y el usuario pasará al Paso 2.- Requisitos necesarios, en este paso, VUCEM validará y mostrará los documentos que son obligatorios, de acuerdo a los datos capturados por el solicitante en el Paso 1.

# **Cargar archivos**

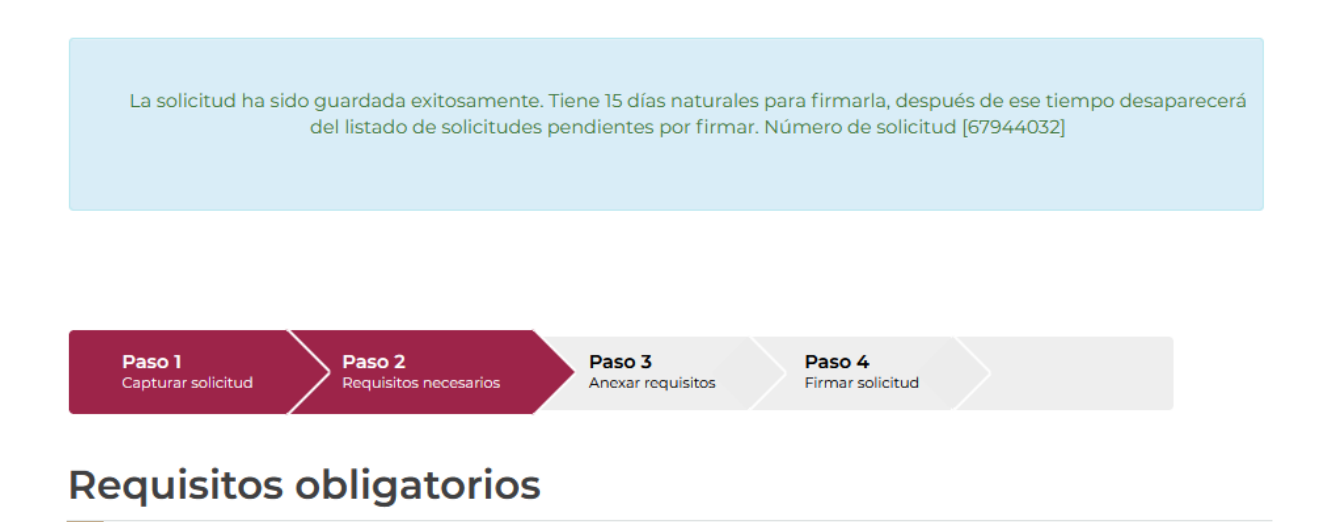

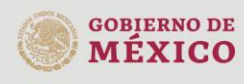

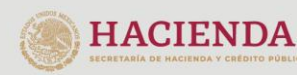

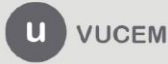

Si el solicitante así lo requiere, es posible agregar un nuevo documento en la parte de "Requisitos opcionales", para ello, podrá desplegar la lista de opciones en: "Tipo de documento", elegirlo según considere conveniente y dar clic en el botón "Agregar nuevo", en el recuadro de lado derecho se incluirán todos los documentos que el usuario va a adjuntar a través de archivos en formato PDF.

# **Requisitos opcionales**

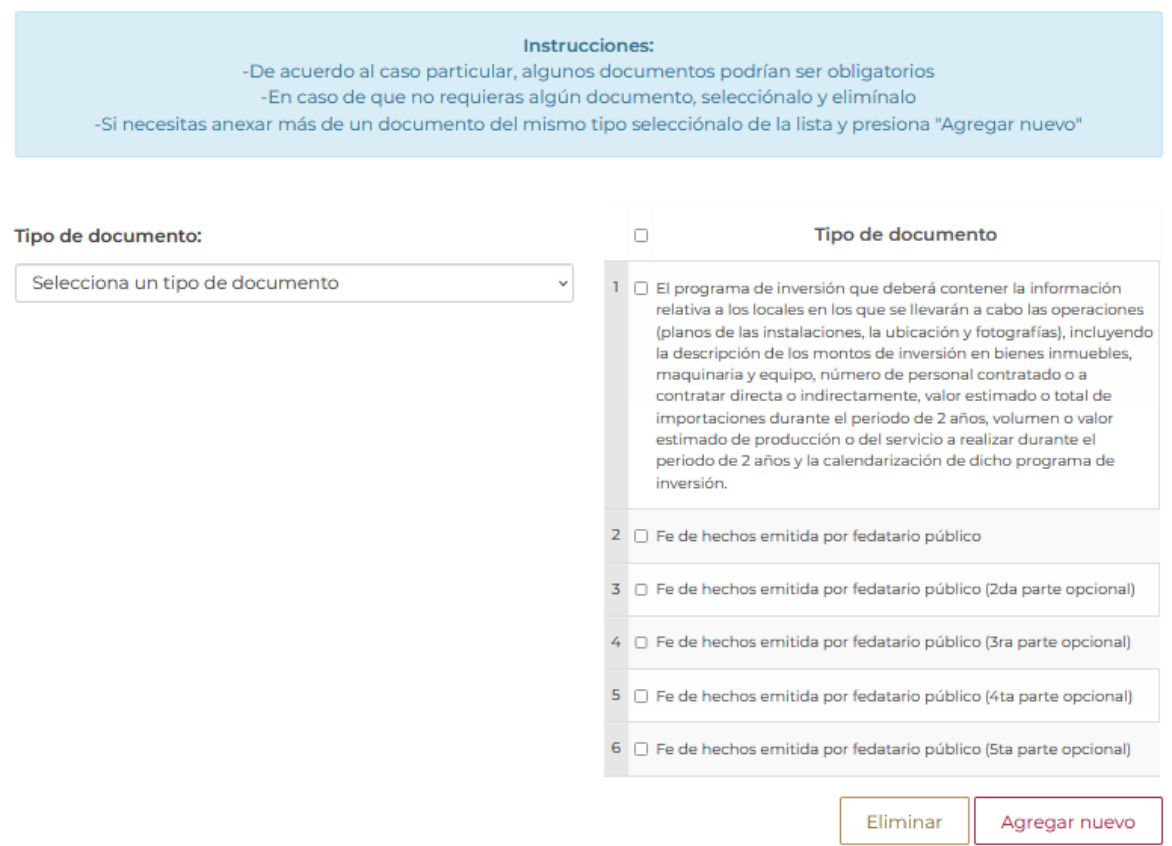

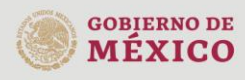

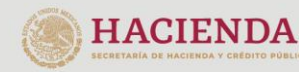

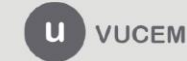

# gob.mx

#### **VUCEM**

# <span id="page-48-0"></span>*Paso 3.- Anexar Requisitos*

Una vez llegado a este punto, el usuario deberá anexar los documentos que fueron definidos por el usuario en el paso 2; los documentos que se adjuntarán deberán estar en formato PDF y no deberán contener formularios, objetos incrustados, código java script, etc. Para ello, tendrá que dar clic en el botón de **"Adjuntar documentos".**

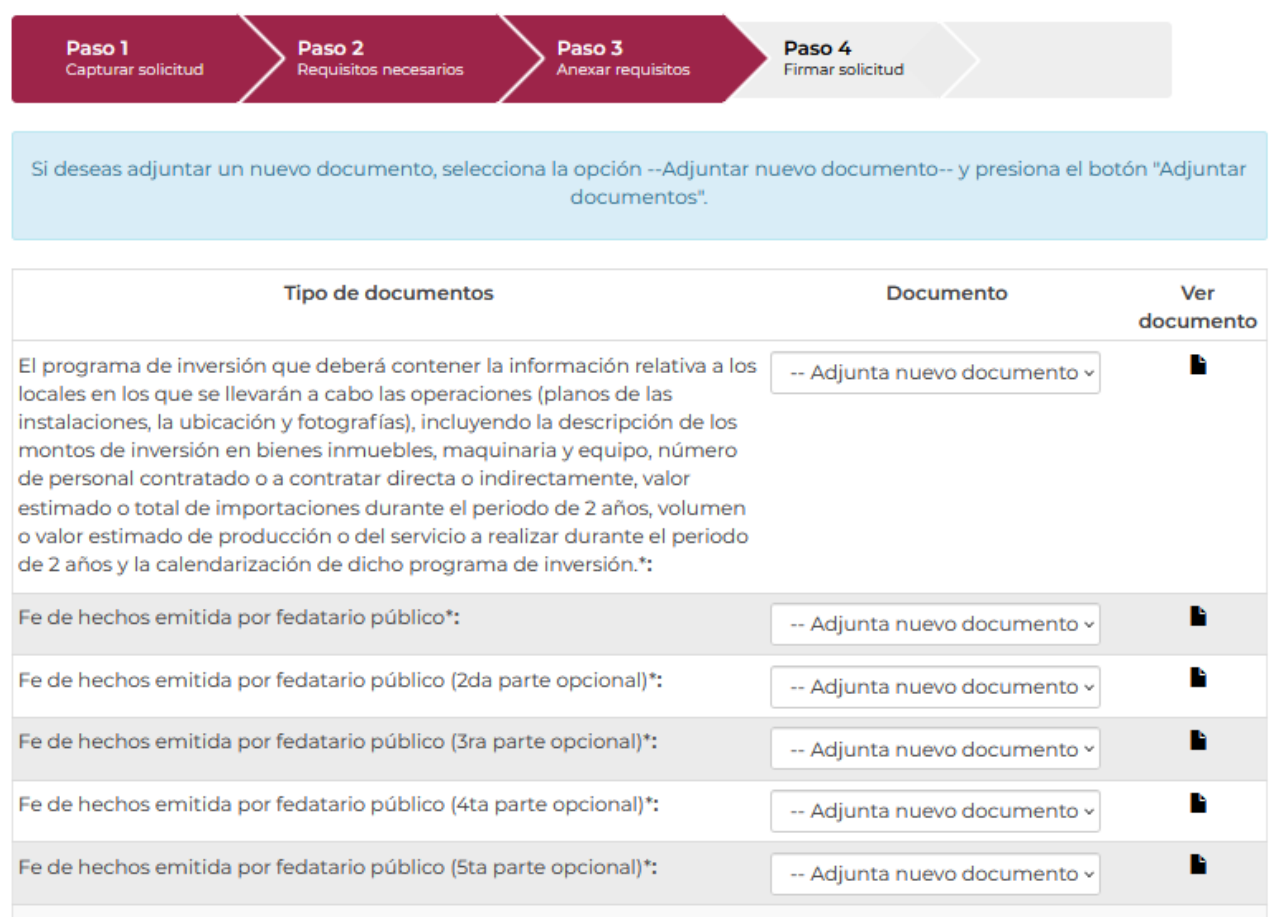

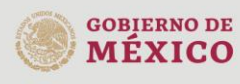

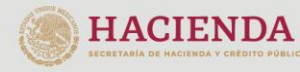

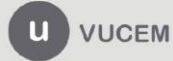

Posteriormente se podrá visualizar la siguiente ventana en la cual deberá de seleccionar el botón de "Examinar" y buscar el archivo correspondiente para cada tipo de documento, una vez hecho esto dar clic en el botón "Abrir".

## **Adjuntar documentos**

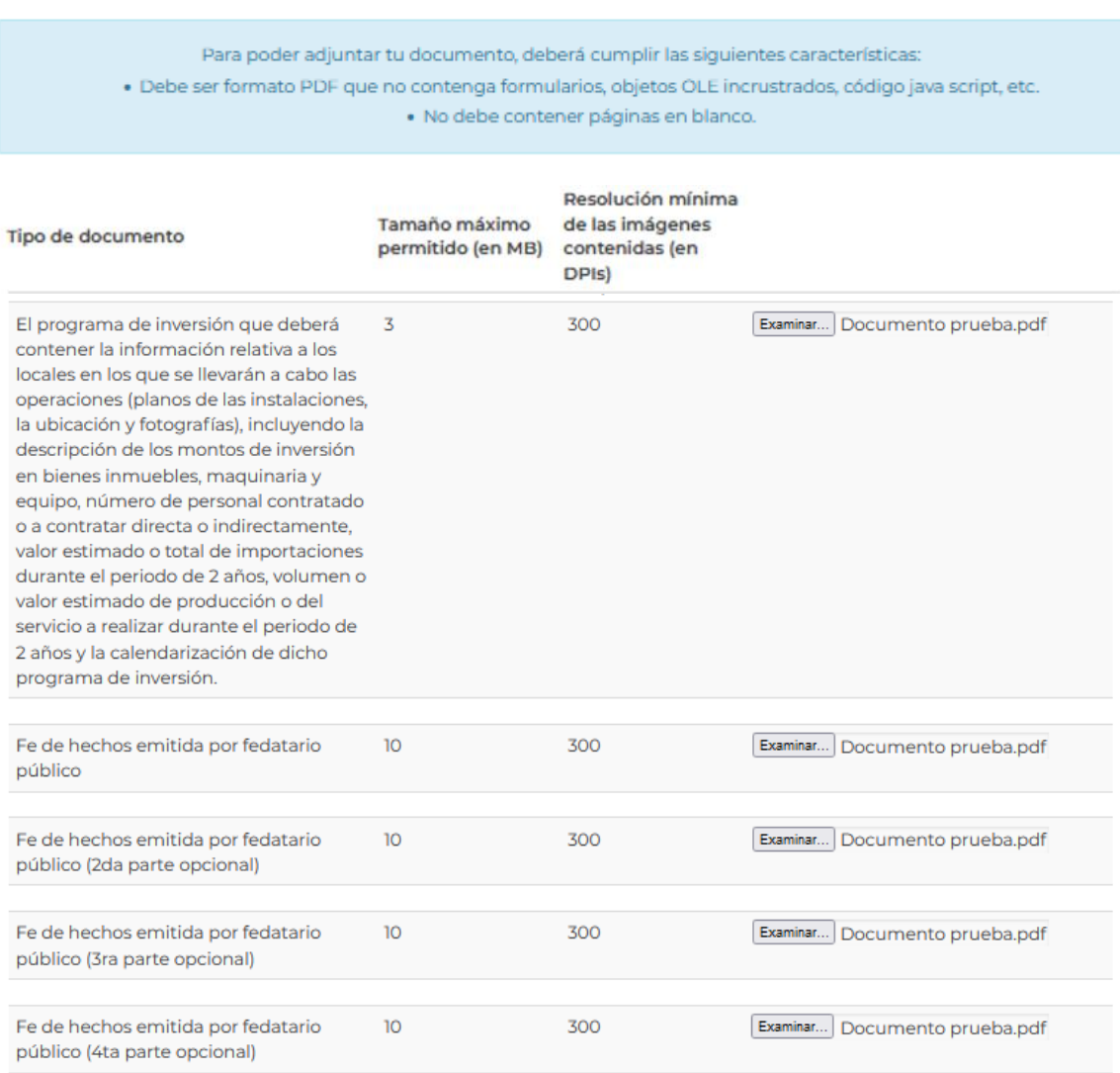

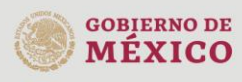

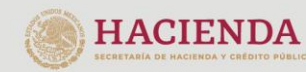

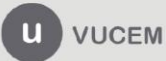

Al adjuntar el documento, VUCEM abrirá una ventana indicando que el estatus de carga es "Correcto", dar clic en "Cerrar".

#### **Documentos anexos**

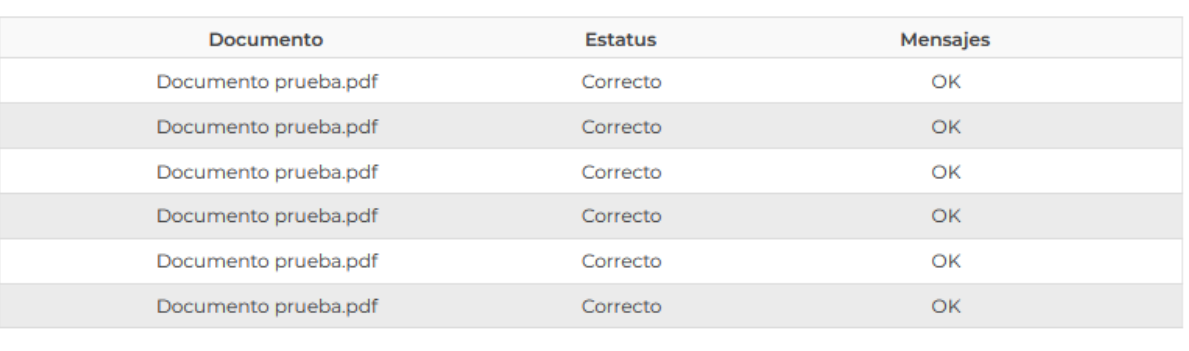

Cerrar

Una vez cerrada la ventana anterior, el solicitante podrá visualizar el documento si así lo desea, dando clic en los íconos de la columna "Ver documento". El usuario podrá dar clic en "Continuar" y avanzar al paso 4.

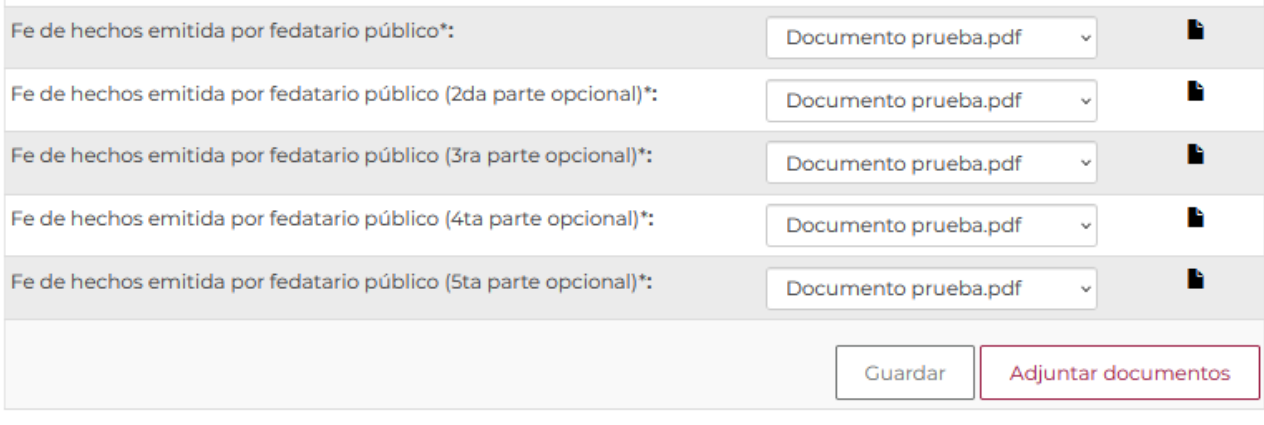

 $\mathbf{u}$ 

**VUCEM** 

**HACIENDA** 

Anterior Continuar

**GOBIERNO DE MÉXICO** 

# gob.mx

## **VUCEM**

# <span id="page-51-0"></span>*Paso 4.- Firmar Solicitud*

Una vez concluida la captura de información y documentación, el usuario podrá firmar la solicitud a través de su e. Firma, para lo que deberá ingresar la siguiente información:

- Certificado (.cer)
- Clave privada (.key)
- Contraseña de clave privada

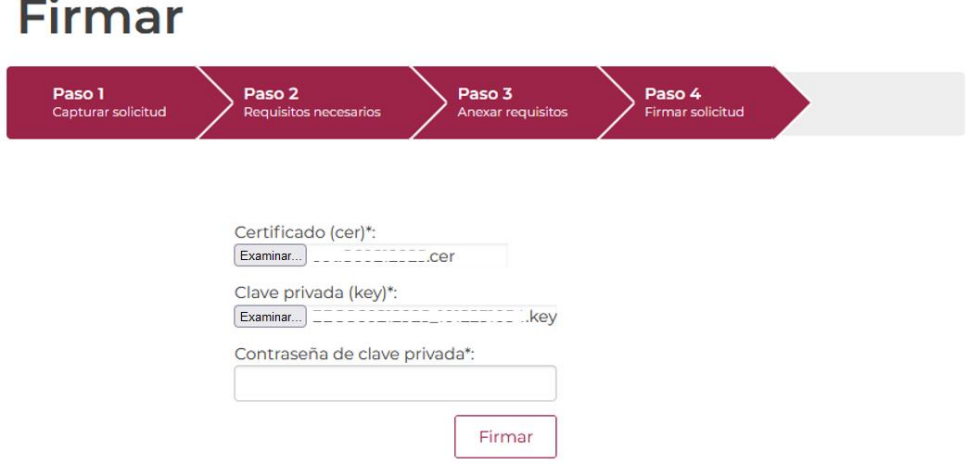

Al haber firmado la solicitud, VUCEM generará un *Acuse de recepción de trámite*, y muestra al usuario el folio VUCEM de 25 dígitos, a través del cual, podrá dar seguimiento a su trámite en el portal de VUCEM. El solicitante tendrá la posibilidad de descargarlo dando clic en el ícono ( $\blacksquare$ ).

# Acuse de recibo

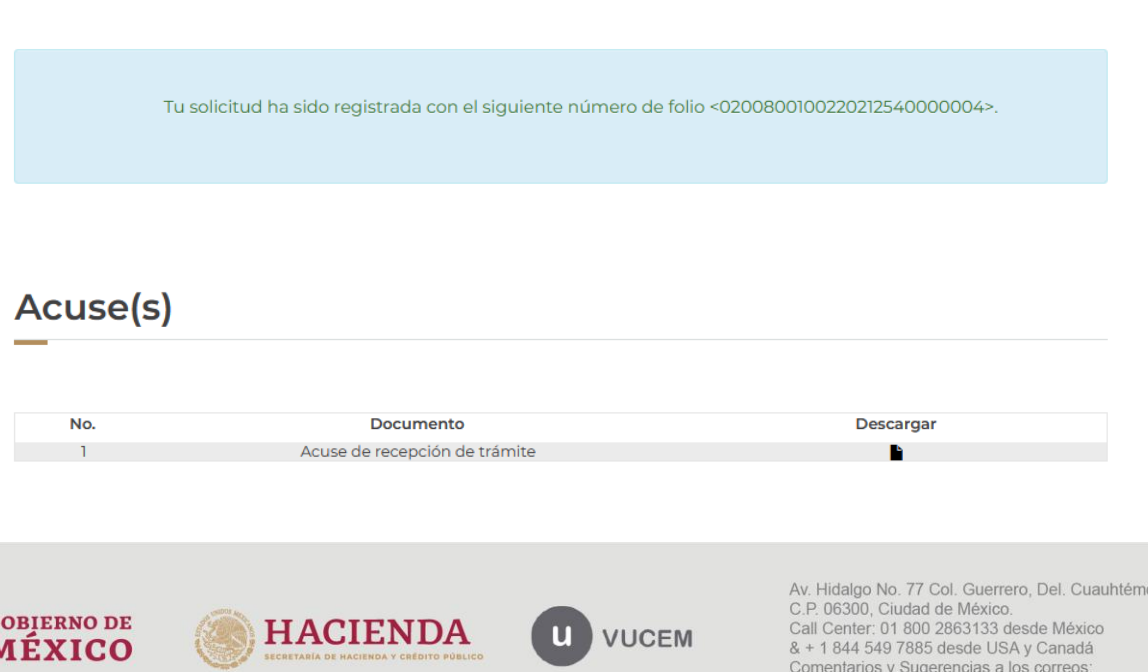

ventanillaunica@sat.gob.mx, contactovucem@sat.gob.mx

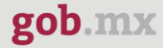

#### Acuse de recepción de trámite

gob.mx ACUSE DE RECEPCIÓN DE TRÁMITE Ventanilla Digital Mexicana de Comercio Exterior Promoción o solicitud en materia de comercio exterior

RFC: 1022 (20000000

Siendo las 15:21:13 del 02/09/2021, se tiene por recibida la solicitud de trâmite número 0200800100220212540000004, relativa a Autorización Programa Nuevo Servicio, presentada a través de la Ventanilla Digital Mexicana de Comercio Exterior, con folio de presentación 67944109.

Su trâmite se sujetară a las disposiciones juridicas aplicables al trâmite respectivo, al Decreto por el que se establece la Ventanilla Digital Mexicana de Comercio Exterior, publicado en el Diario Oficial de la Federación el 14 de enero de 2011, así como a las condiciones de uso de la propia "Ventanilla Digital".

La documentación anexada a su solicitud es la siguiente:

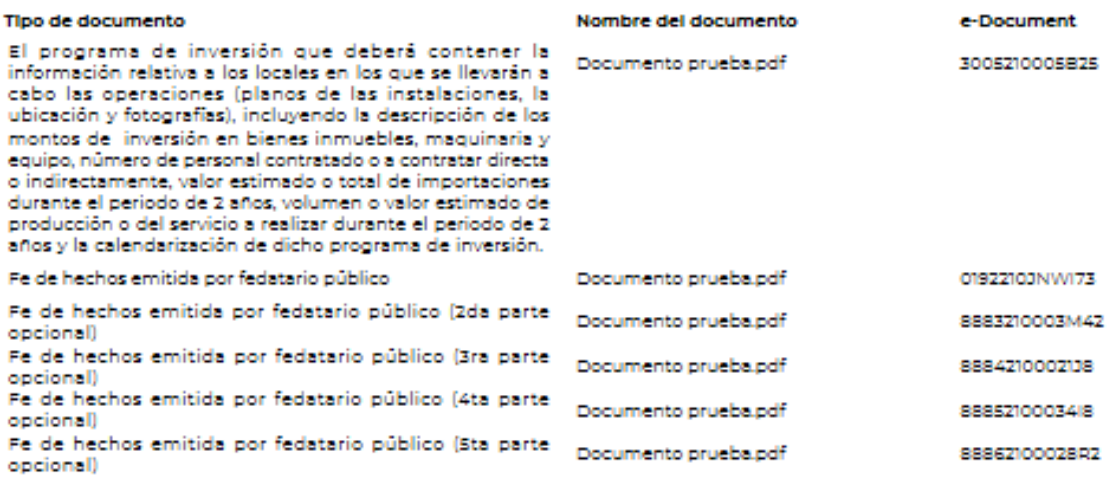

Cadena Original, información de Solicitud que precenta(c) que declara:

Cadena Original Information de Records (9) de declare.<br>
1978-1980 - 1972-1980 - 1972-1980 - 1972-1980 - 1972-1980 - 1972-1980 - 1973-1980 - 1973-1980 - 1973-1980 - 1<br>
2078-1980 - 1972-1980 - 1972-1980 - 1972-1980 - 1972-19

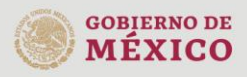

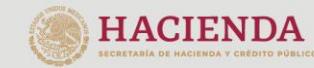

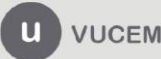